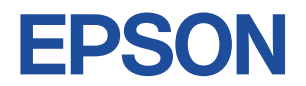

# **Endeavor AT992E**

# **スタートアップガイド Windows 8.1**

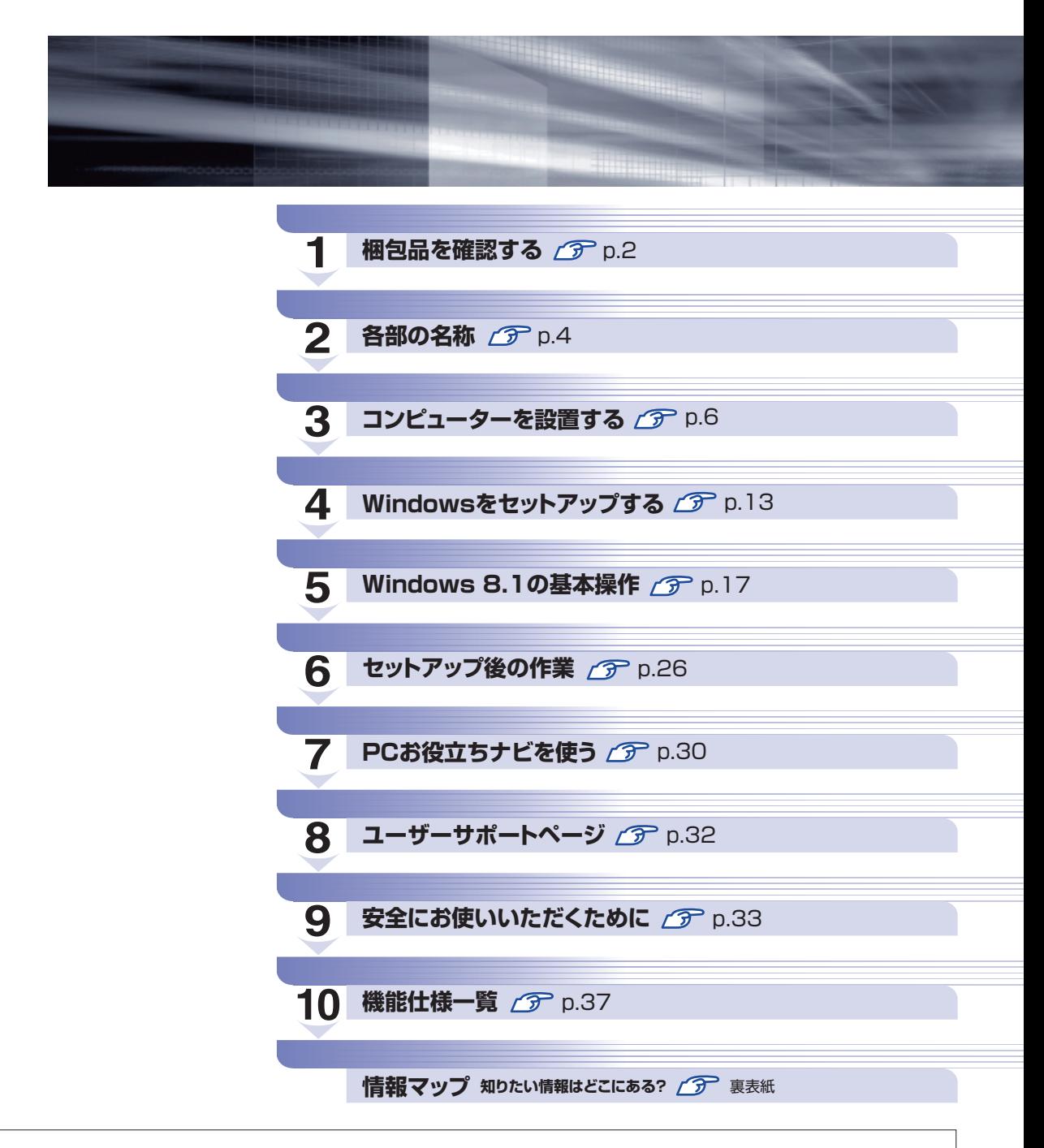

本機のユーザーズマニュアルは 、サポートツール「PC お役立ちナビ」の[マニュアルびゅーわ]に PDF で収録されています。

# <span id="page-1-0"></span>**1 梱包品を確認する**

はじめに梱包品がそろっているか確認します。万一、梱包品の不足や不良、仕様違いがありまし たら、商品お届け後 8 日以内に受付窓口までご連絡ください。詳しくは、 | | 別冊) 『サポート・サー ビスのご案内』をご覧ください。

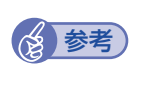

#### 保証書について

当社では、ご購入日や保証サービスなどのお客様情報をデータベースで登録・管理してい ます。このため、保証書は添付されていません。

# 1 **ハードウェアを確認する**

ハードウェアがそろっているか、確認してください。

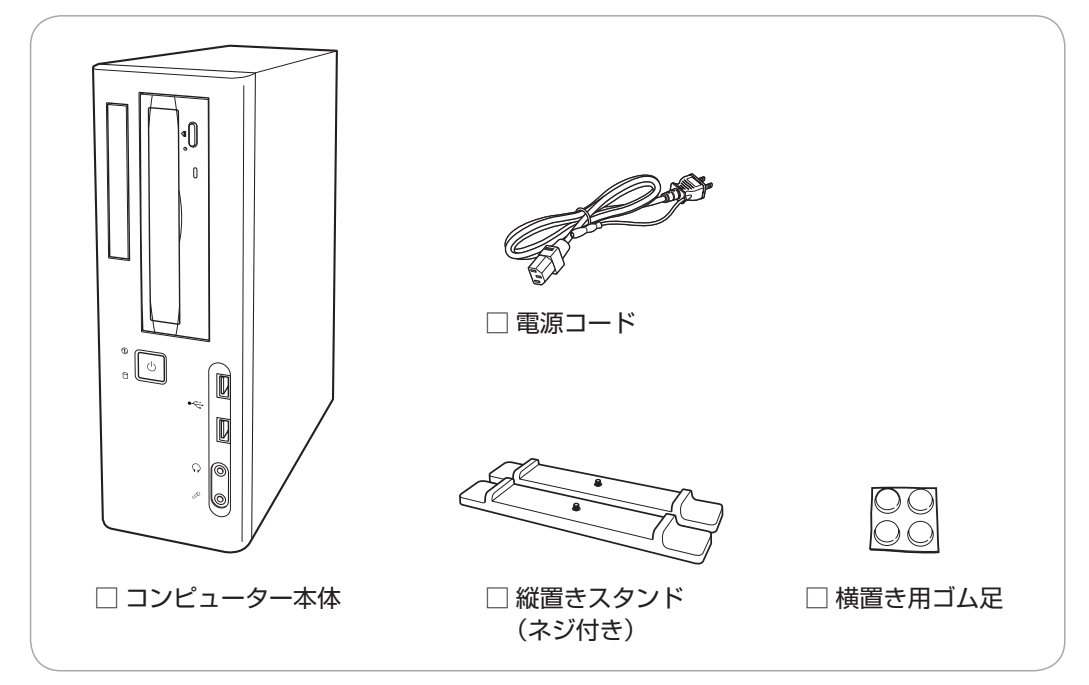

※ このほかにもオプション製品が添付されている場合があります。 オプション製品は納品書でご確認ください。

# 2 **ディスクを確認する**

ディスク類がそろっているか、確認してください。

□ Windows 8.1 リカバリー DVD

- □ リカバリーツール CD
- ※ 本機のドライバーやアプリのインストール用データは、HDD の Windows RE 領域に収録さ れているため、ディスクは添付されていません。
- ※ このほかにもオプション製品のディスクが添付されている場合があります。

# 3 **マニュアルを確認する**

マニュアル類がそろっているか、確認してください。

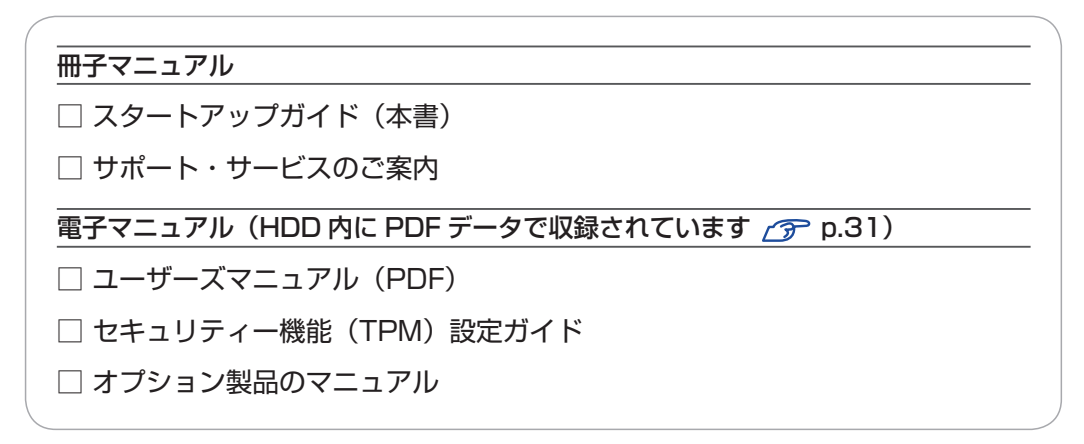

※ このほかにも冊子や電子でマニュアルが添付されている場合があります。

# 4 **製造番号を確認する**

本機左側面に貼付されている「お問い合わせ情報シール」で、本機の製造番号を確認してください。 製造番号はお問い合わせの際に必要です。 別冊 『サポート・サービスのご案内』の表紙に書き 写しておいてください。

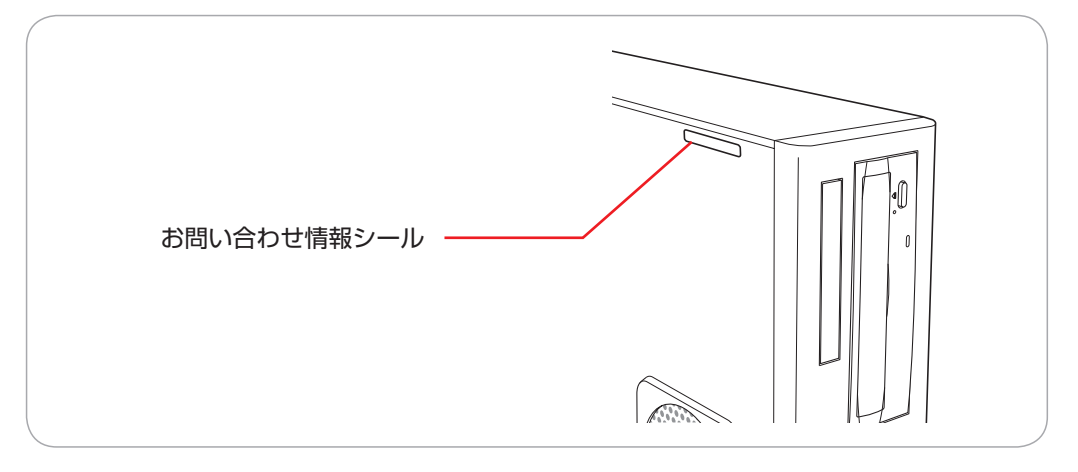

製造番号は、次の場所でも確認できます。

[PC お役立ちナビ] - 画面下 [環境設定]

## **Windows 8.1 のプロダクトキーについて**

Windows 8.1 のプロダクトキーは本機に組み込まれており、インターネットに接続すると、自 動的にライセンス認証が行われます。 ※ ラベルでプロダクトキーは添付されていません。

<span id="page-3-0"></span>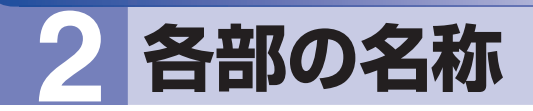

# **本体前面**

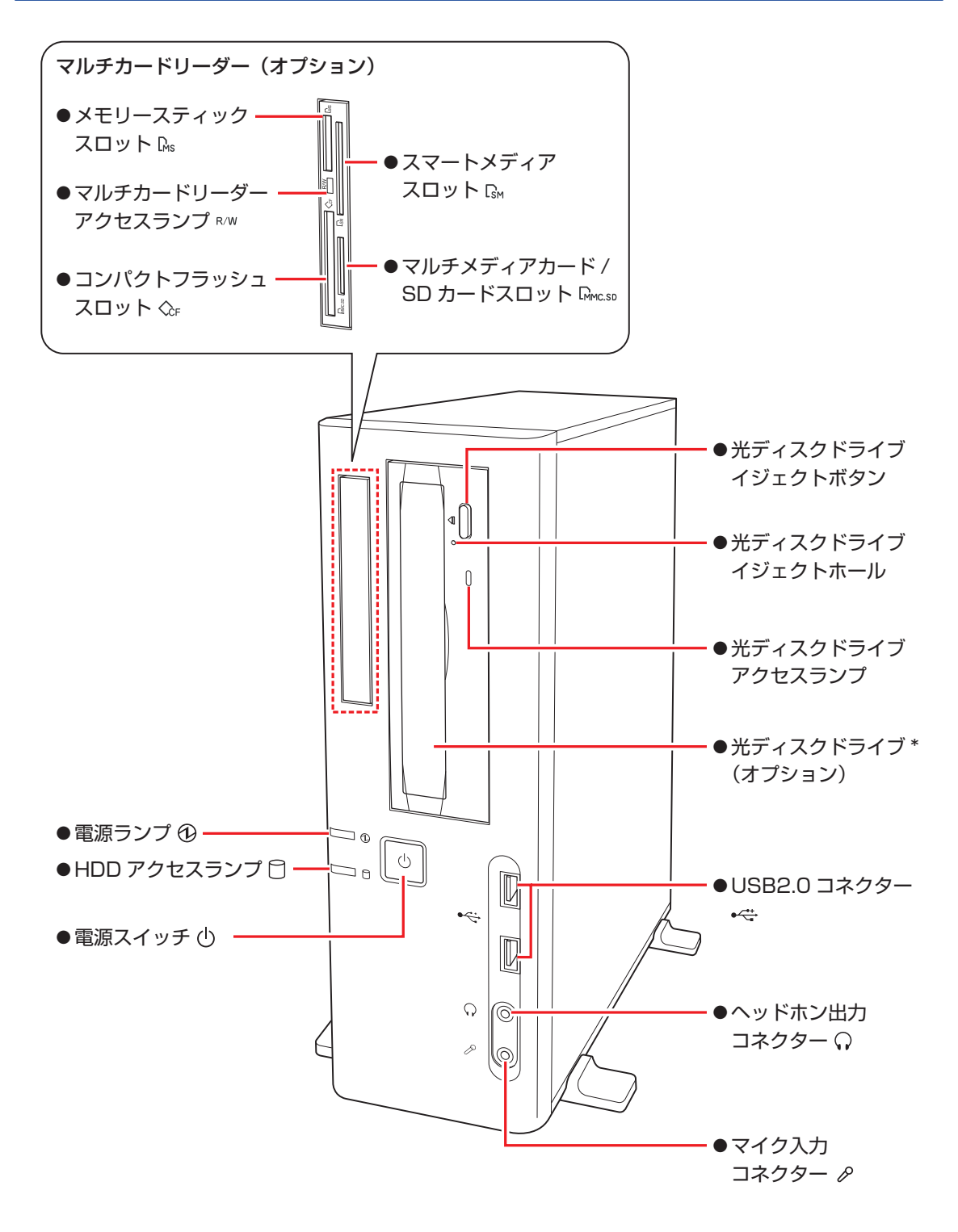

\* イラストはイメージです。光ディスクドライブの種類によって、各部の位置や形状などは異なります。

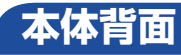

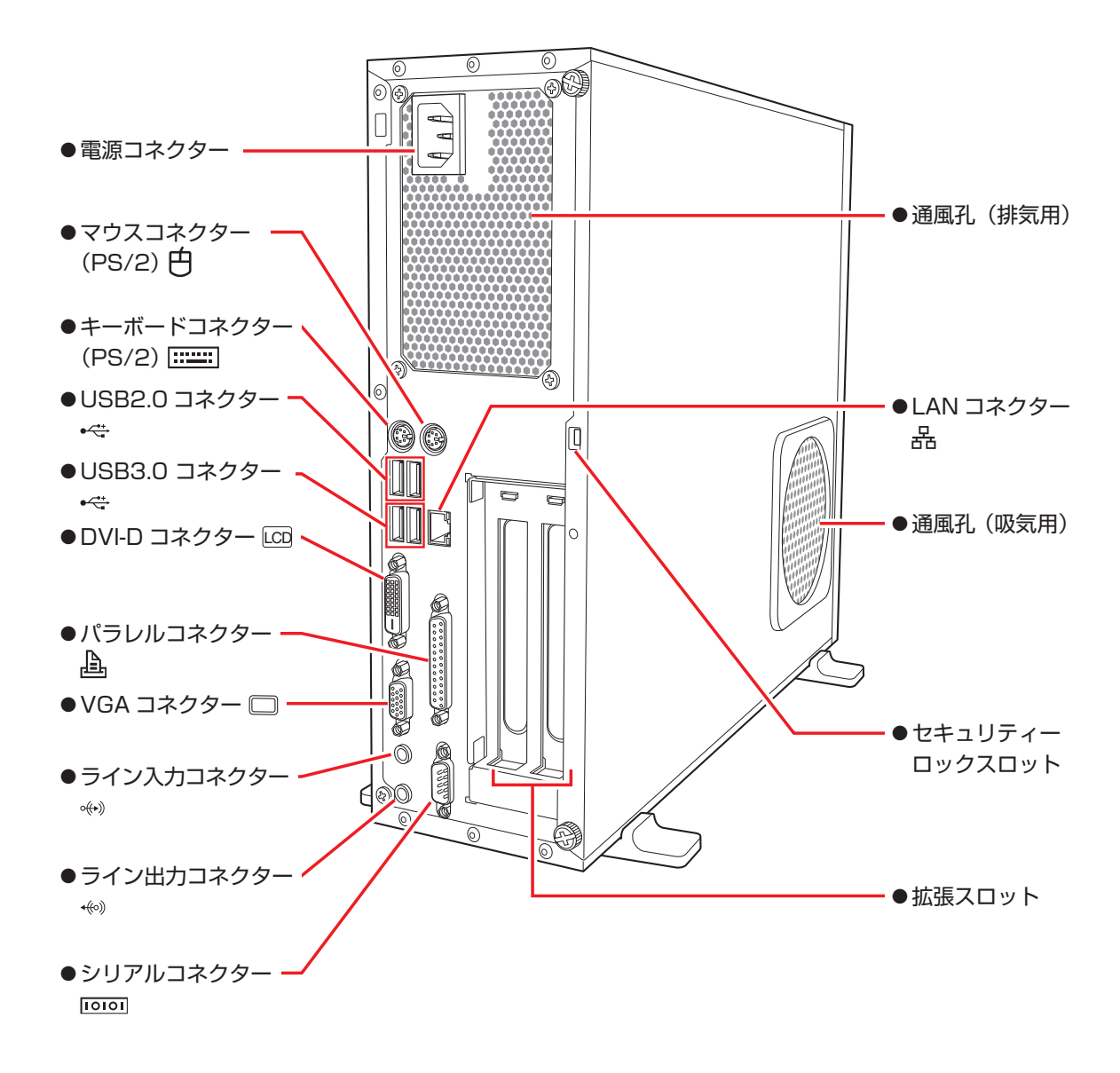

# **3 コンピューターを設置する**

<span id="page-5-0"></span>本機を設置し、使用できる状態にする手順を説明します。プリンターなどの周辺機器は、 Windows のセットアップ後に接続してください。

#### 設置における注意

- 注意
- ●不安定な場所(ぐらついた台の上や傾いた所など)に置かないでください。落ちたり、倒れたり して、けがをする危険があります。 ●本機の通風孔をふさがないでください。
- 通風孔をふさぐと、内部に熱がこもって本機が熱くなり、火傷や火災の原因となります。設置の 際は、次の点を守ってください。
	- 押し入れや本箱など風通しの悪いところに設置しない。
	- じゅうたんや布団の上に設置しない。
	- 毛布やテーブルクロスのような布をかけない。

#### 各種コード (ケーブル) 接続時の注意

- ●本機には、必ず同梱された電源コードを使用してください。また、同梱された電源コードは、ほ かの製品に使用しないでください。感電・火災の原因となります。
- ●電源コードのたこ足配線はしないでください。発熱し、火災の原因となります。家庭用電源コン セント(交流 100V)から電源を直接取ってください。
- ●電源プラグを取り扱う際は、次の点を守ってください。取り扱いを誤ると、火災の原因となります。 電源プラグは、ホコリなどの異物が付着したまま差し込まない。
	- 電源プラグは刃の先まで確実に差し込む。
	- 電源プラグを長期間コンセントに差したままにしない。
	- コンセントから抜くときは、電源コードを引っ張らず、電源プラグを持つ。
	- 電源プラグは、定期的にコンセントから抜いて、刃の根元や刃と刃の間を清掃してください。

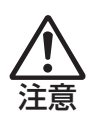

警告

#### ●ぬれた手で電源プラグを抜き差ししないでください。感電の原因となります。

●各種コード(ケーブル)は、マニュアルで指示されている以外の配線をしないでください。 配線を誤ると、火災の原因となります。

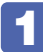

1 本機を縦置きまたは横置きのどちらにするか決め、設置準備を行います。

#### 縦置きにする場合

転倒防止のため、必ず縦置きスタンドを取り付けてください。

1 光ディスクドライブ側を下にして置き、縦置きスタンドを取り付けます。

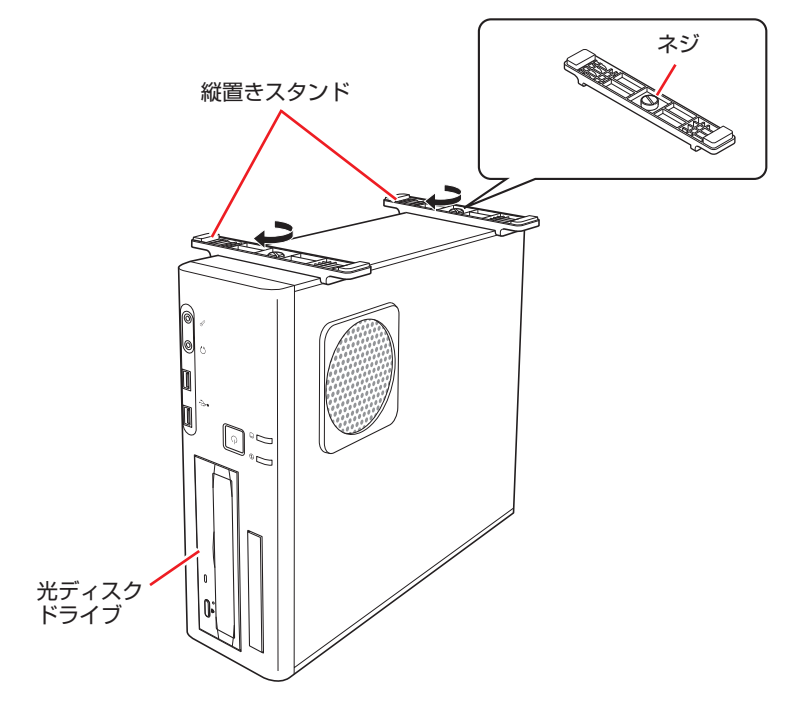

2 縦置きスタンドを下にして置きます。 通風孔をふさがないように設置してください。

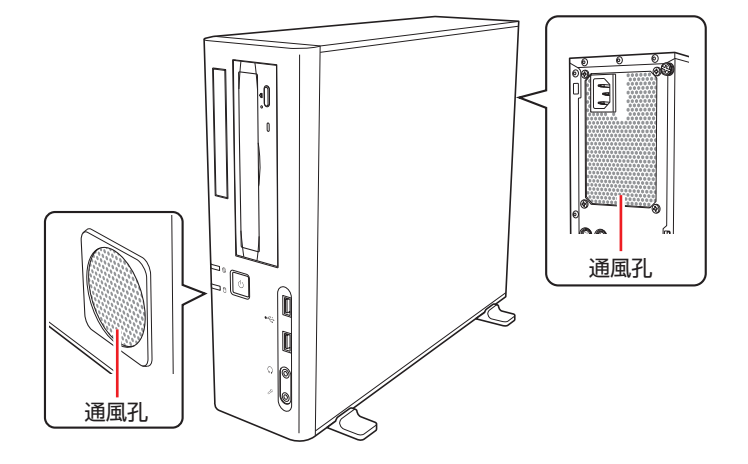

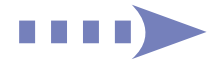

#### 横置きにする場合

1 通風孔のない面に、横置き用ゴム足(4個)を取り付けます。

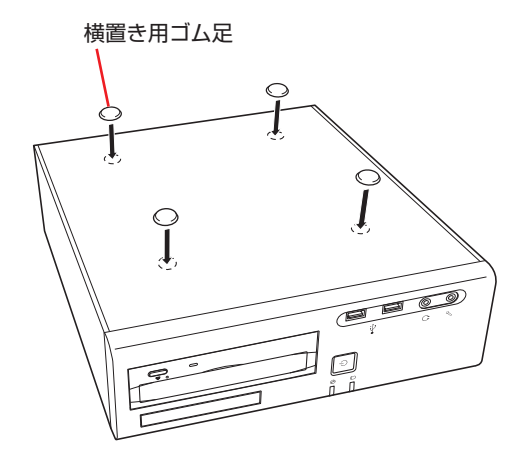

→ ゴム足を付けた面を下にして置きます。 通風孔をふさがないように設置してください。

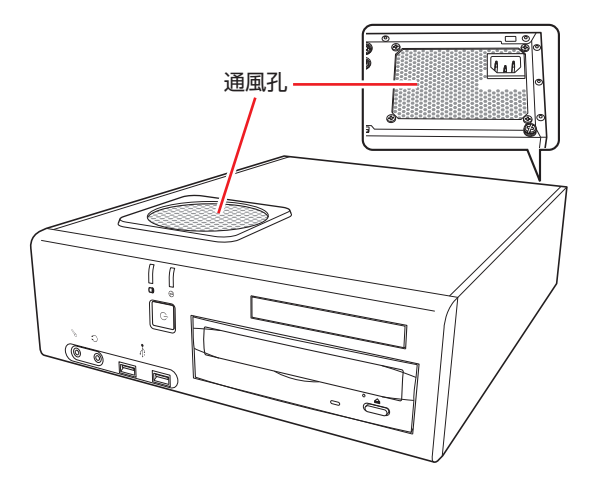

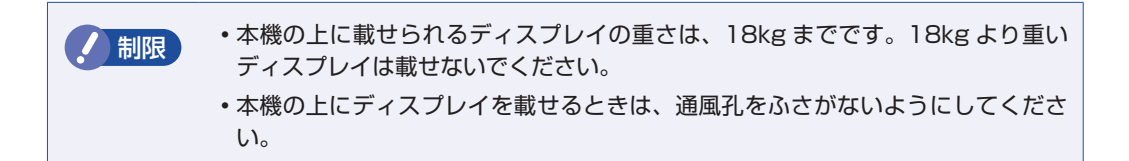

2 本機とディスプレイを設置場所(丈夫で水平な台の上など)に置きます。

以降は、縦置きを例にして説明します。

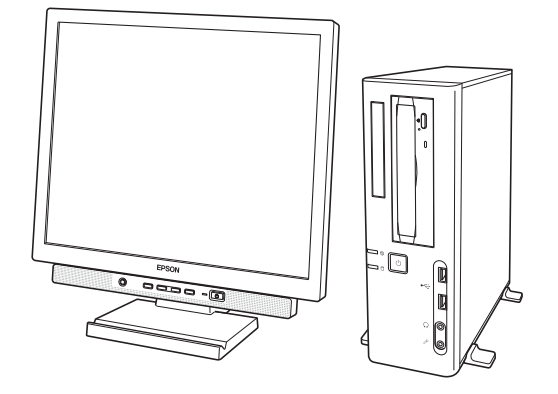

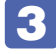

3 ディスプレイのケーブル (DVI-D または VGA) を本機のコネクター (DVI-D また は VGA)に接続します。

DVI-D(デジタル接続)の場合、VGA (アナログ接続) よりも、画像が鮮明に表示されます。 接続時は、ディスプレイのマニュアルも合わせてご覧ください。

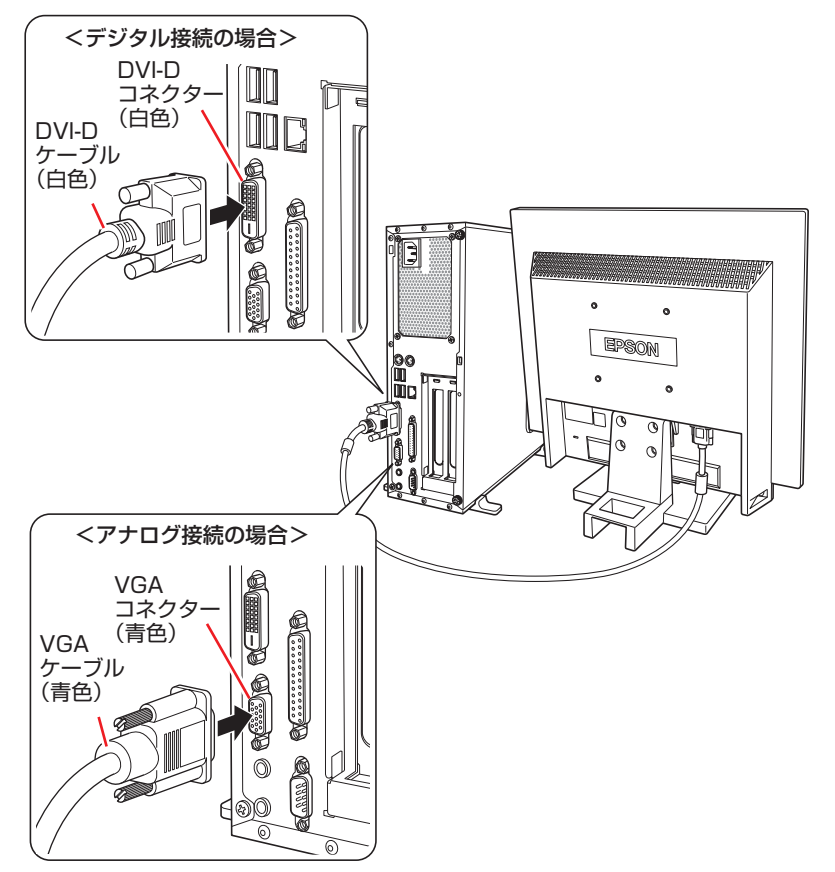

2 台のディスプレイに画面表示する場合は、2 つのコネクターにディスプレイを接続します。 2 画面の切り替え方法は、次の場所をご覧ください。

[PC お役立ちナビ] - [マニュアルびゅーわ] - 「機種名」-「ユーザーズマニュアル」 -「画面表示機能」-「画面表示の切り替え方法」

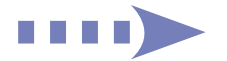

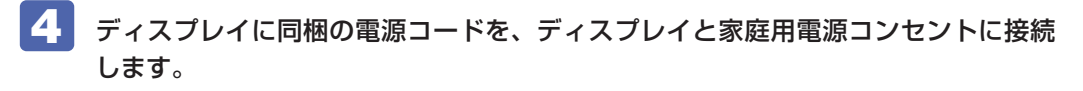

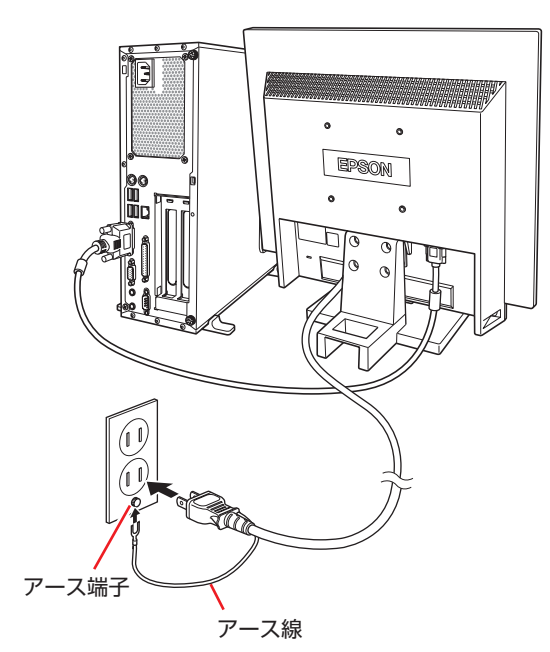

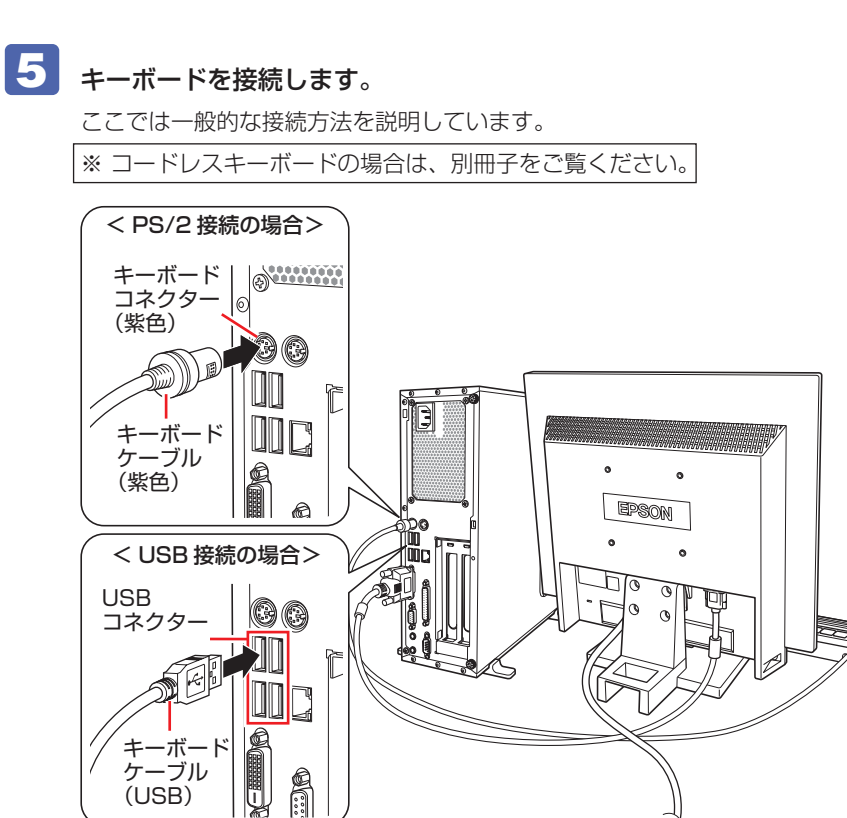

キーボードは操作しやすい位置に置き、傾斜させるときはキーボード底面の両端の脚を起こし ます。

※ USB キーボードは、USB2.0 コネクターに接続することをおすすめします。

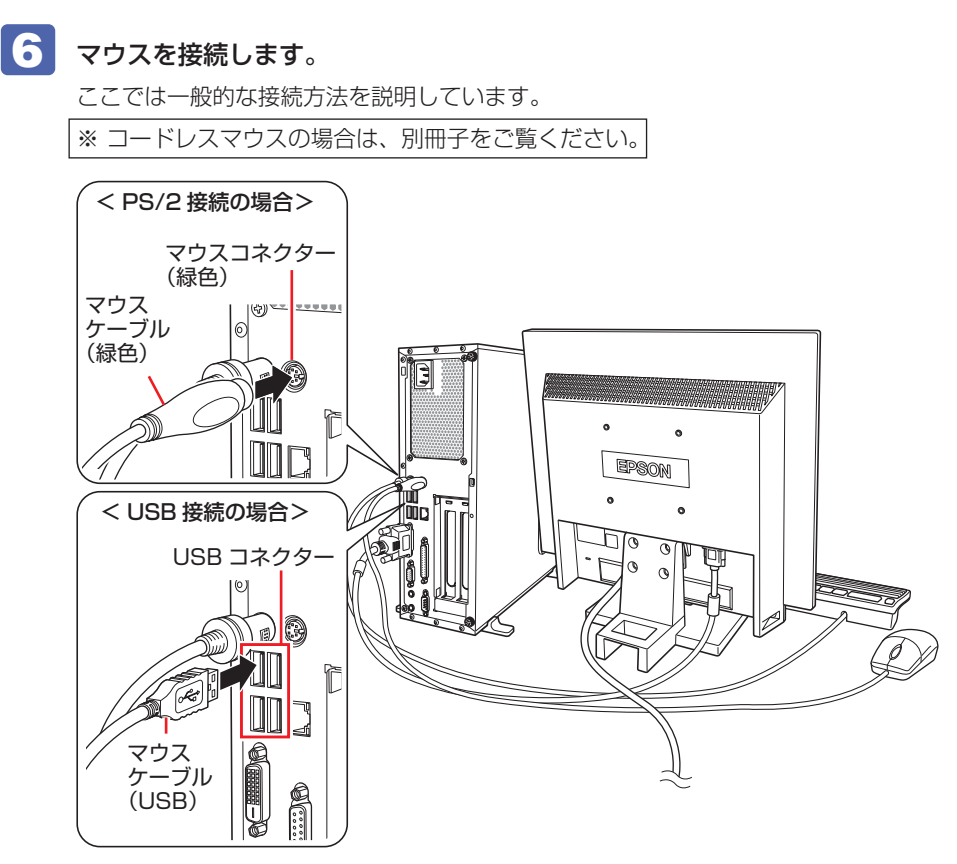

※ USB マウスは、USB2.0 コネクターに接続することをおすすめします。

● 本機が省電力状態や電源を切った状態であっても、マウスによっては底面のランプ が光り続けます。これは、お使いのマウスの仕様です。

## │ ネットワークを使用する場合は、市販の LAN ケーブルを本機背面の LAN コネクター (品)に接続します。

インターネットへの接続作業は、Windows のセットアップ後に行います。

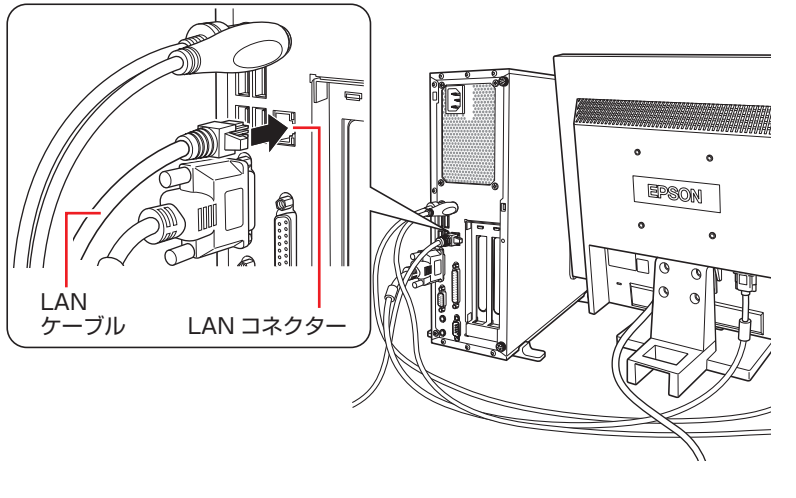

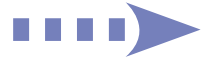

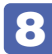

8 本機に同梱の電源コードを、本機と家庭用電源コンセントに接続します。

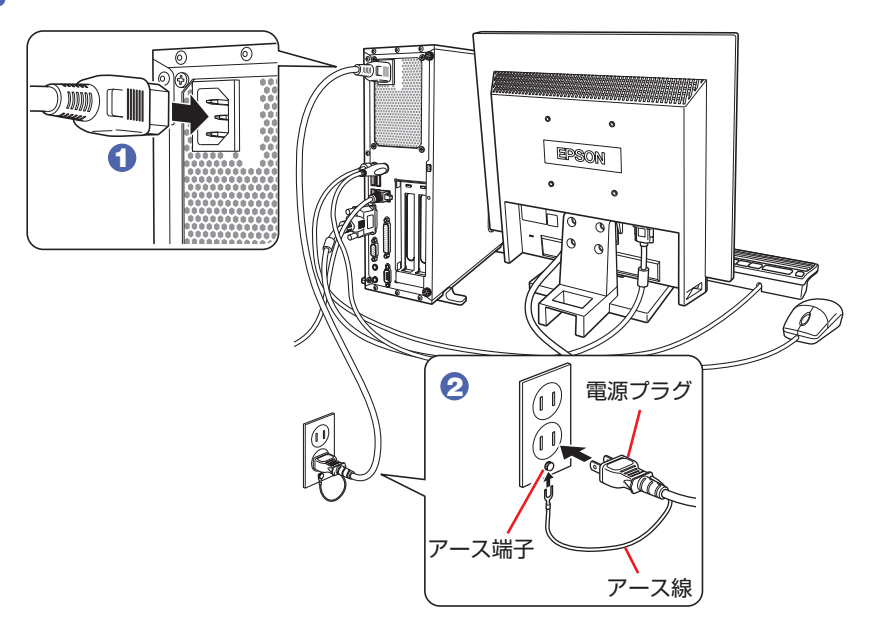

続いて、Windows のセットアップを行います。

<span id="page-12-0"></span>**4 Windowsをセットアップする**

本機の電源を入れて、Windows を使用できる状態にするまでの手順を説明します。

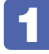

1 ディスプレイの電源を入れます。

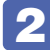

2 本機の電源を入れます。

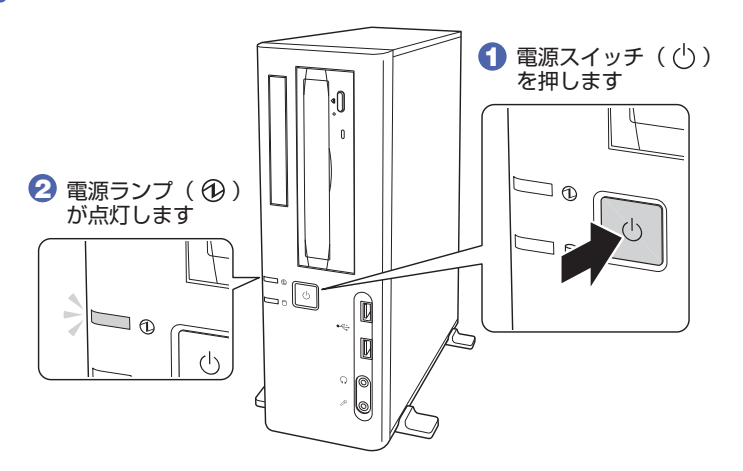

画面に「EPSON」と表示され、しばらくするとライセンス条項が表示されます。

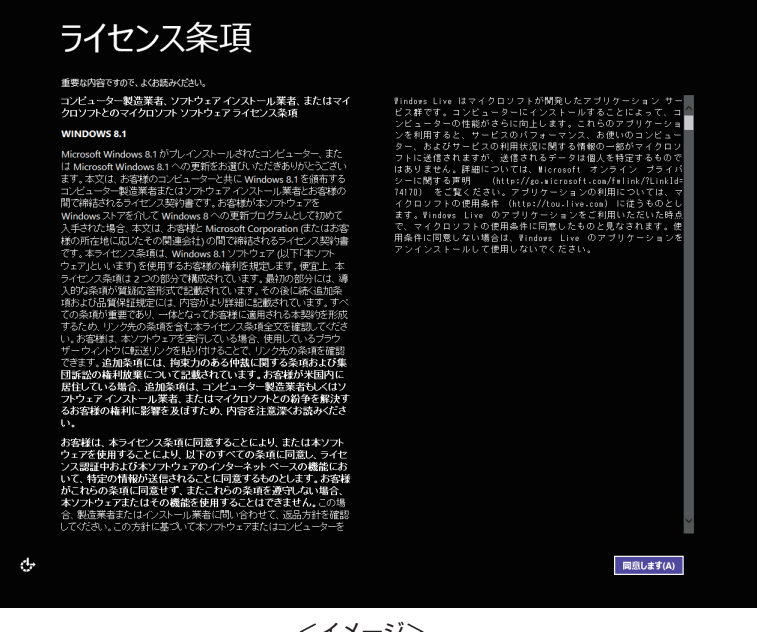

<イメージ>

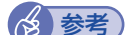

## (後)参考) 画面が表示されないときは

本機とディスプレイのケーブル類は正しく接続されているか、ディスプレイの電 源は入っているか、確認してください。また、ディスプレイ側に表示の切り替え 機能がある場合は、表示を切り替えてみてください。

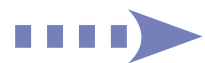

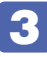

## 3 Windows のセットアップを行います。

画面の指示に従って、セットアップを行ってください。 セットアップの流れは、次のとおりです。

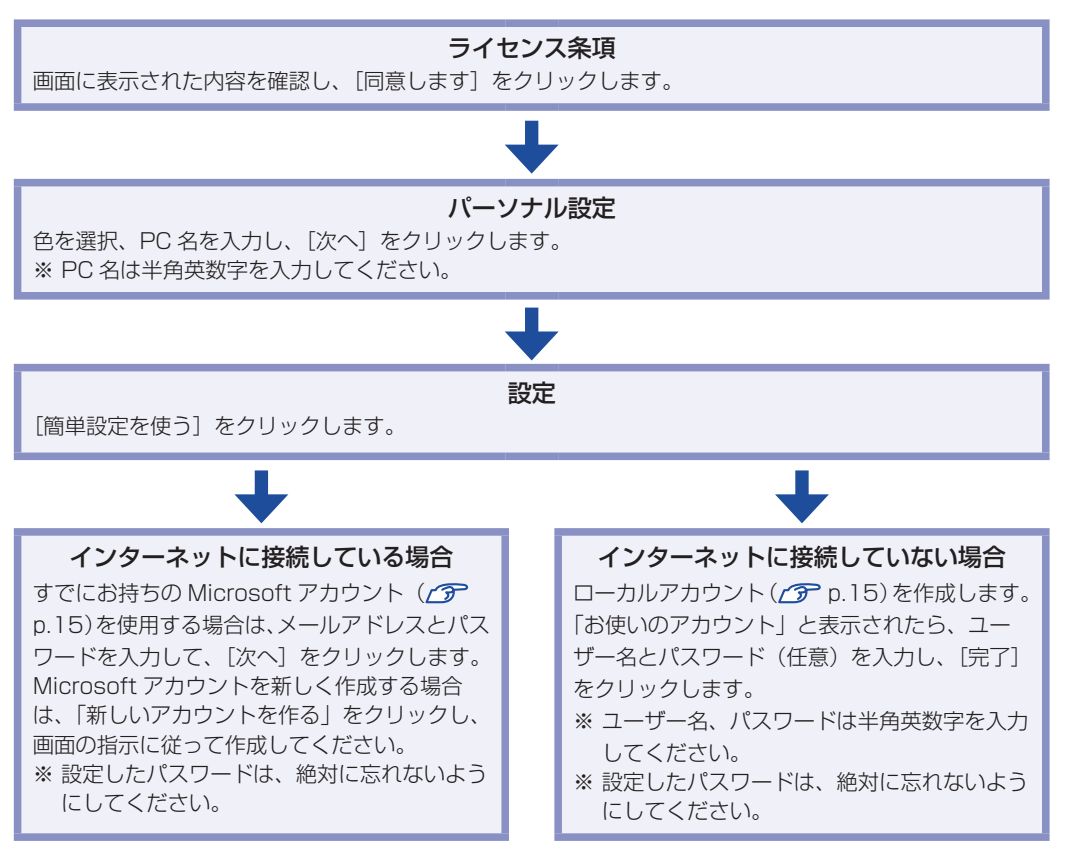

スタート画面が表示されます。

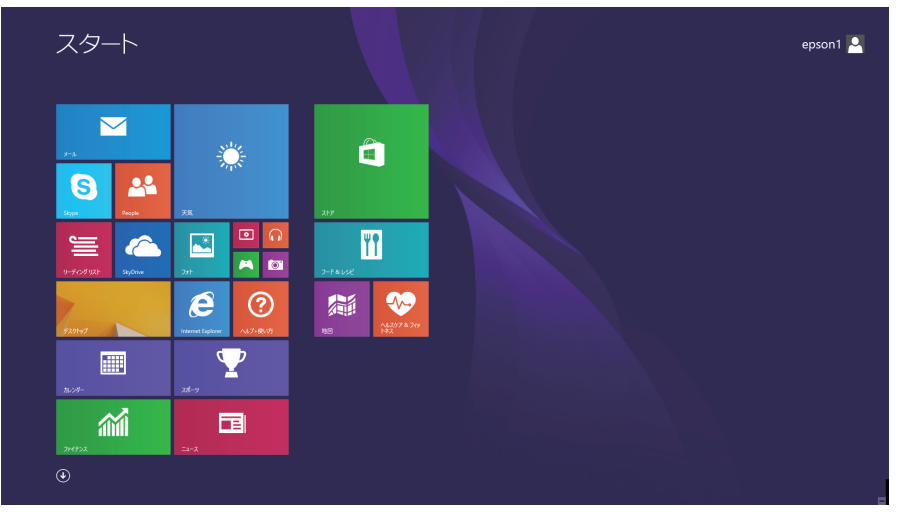

#### <イメージ>

## これでコンピューターを使用できます。

続いて、セットアップ後の作業を行います。 **ア** [p.26「セットアップ後の作業」](#page-25-0)

### **おすすめアプリのインストール**

次のアプリは、購⼊時、本機にインストールされていません。

- マカフィー・PC セキュリティセンター 90 日期間限定版
- **•i-フィルター 6 30 日版**
- Endeavor 電源プラン設定ツール
- ATOK 無償試用版 (30 日間)

必要に応じて次の場所からインストールしてください。

スタート画面左下の 4 -「おすすめアプリケーションのインストール」

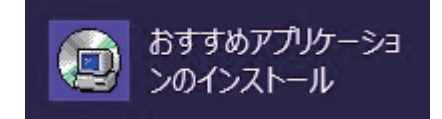

#### <span id="page-14-0"></span>**アカウントの種類**

Windows 8.1 のアカウントには「Microsoft アカウント」と「ローカルアカウント」の 2 つ があります。Windows 8.1 の機能を十分に発揮するためには、Microsoft アカウントで使用す ることをおすすめします。

※ Microsoft アカウントを作成するには、インターネット接続が必要です。

●Microsoft アカウント

Microsoft アカウント(電子メールアドレス)でサインインすると、クラウド接続により、次 のようなことが可能になります。

- 「People」「メール」「SkyDrive」など、クラウド接続するアプリを使用できます。
- 「ストア」(Windows ストア)でアプリを入手することができます。
- サインインするすべての Windows 8.1 PC で個人設定(テーマ、お気に入り、アプリなど) が同期されます。

●ローカルアカウント

ローカルアカウントは、1 台のコンピューターのみにアクセスできるアカウントです。 ローカルアカウントでサインインしてコンピューターを使用する場合、次の制限があります。

- 「People」「メール」「SkyDrive」など、クラウド接続するアプリは使用できません。
- 「ストア」(Windows ストア)は利用できません。
- 別の Windows 8.1 PC で個人設定(テーマ、お気に入り、アプリなど)を同期することは できません。

アカウントの種類は、後から変更することができます。

#### チャームを表示 -「設定チャーム」-「PC 設定の変更」-「アカウント」

**ア** [p.21「設定メニュー」](#page-20-0)

## **省電力状態からの復帰方法**

本機は、一定時間操作をしないと省電力機能が働いて、画面表示が消えるように設定されていま す。省電力状態からの復帰は、次の方法で行ってください。

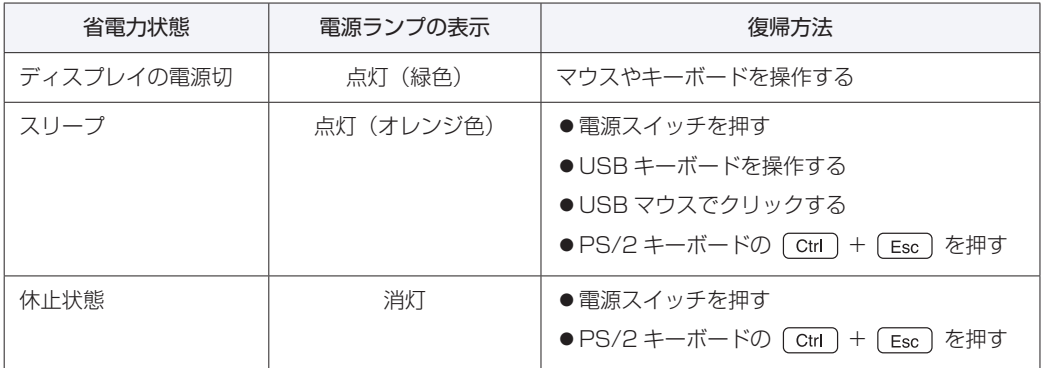

※ 106 PS/2 コンパクトキーボード(ホットキー付)の場合、設定を変更すると、 ( キーで起 動できます。

設定方法は、次の場所をご覧ください。

☆<br>☆ [PC お役立ちナビ] - [ マニュアルびゅーわ ] -「機種名」- 「ユーザーズマニュ LĠ アル」-「キーボードを使う」- 「PS/2 キーボードからの起動」

# <span id="page-16-0"></span>**5 Windows 8.1 の基本操作**

ここでは、Windows 8.1 の基本的な操作方法を説明します。

- ●起動と終了 COP [p.17](#page-16-1) アプリ COP [p.21](#page-20-1)
- 
- 

詳細な操作方法は、次の場所をご覧ください。

- ●スタート画面の [ ヘルプ+使い方 ]  **PC お役立ちナビの「お役立ち」**
- 
- ●スタート画面 2 [p.19](#page-18-0) → アスクトップ 2 [p.22](#page-21-0)
- ●チャーム P D.20 <br /> [p.25](#page-24-0)
	- **ア [p.30](#page-29-0) 「PC お役立ちナビ」**

## <span id="page-16-1"></span>**起動と終了**

Windows 8.1 の起動方法 / 終了方法を説明します。

### **起動方法**

本機の電源を入れ、Windows を起動する方法は、次のとおりです。

- ■制限 周辺機器の電源をいつ入れるかは、周辺機器のマニュアルで確認してください。 電源を入れるタイミングがコンピューターより先か後かは、周辺機器により決まっ ています。
	- 電源を入れなおすときは、20 秒程度の間隔を空けてから電源を入れてください。 電気回路に与える電気的な負荷を減らして、HDD などの動作を安定させます。

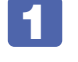

■ ディスプレイやスピーカーなどの電源を入れます。

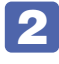

- 電源スイッチ( 少 )を押して、本機の電源を入れます。
- 

3 パスワードを設定していると、ロック画面が表示されます。 ロック画面が表示された場合は、次の操作を行います。

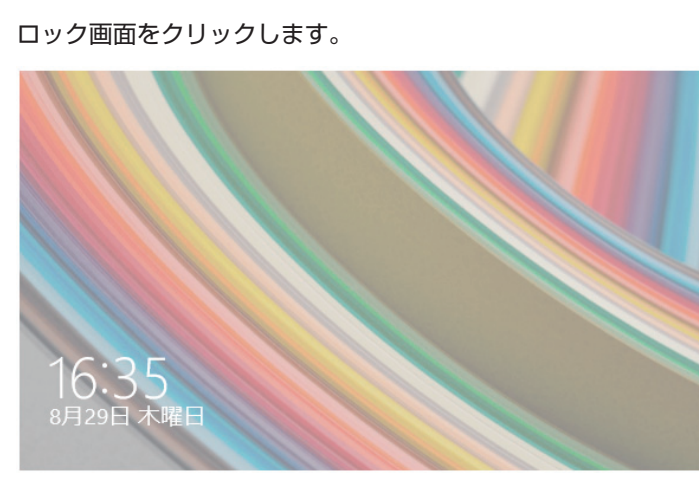

1 ロック画面をクリックします。

<sup>&</sup>lt;イメージ>

2 パスワード入力画面が表示されたら、パスワードを入力して (↓) を押します。

Windows が起動し、スタート画面が表示されます。 **アア** [p.19「スタート画面」](#page-18-0)

#### **終了方法**

Windows の終了方法を説明します。終了方法には次の 2 つがあります。

●シャットダウン

通常の終了方法です。システムは完全には終了しません。次回Windowsの起動が速くなります。

●PC の電源を切る

システムを完全に終了する方法です。次回 Windows の起動には時間がかかります。

別のキーボードやマウスを接続したり、機器を増設・交換する場合は、「シャットダウン」で はなく、「PC の電源を切る」で終了してください。「シャットダウン」で終了した状態で機器 を変更すると、機器が認識されなくなる場合があります。

また、ドライバーやアプリをインストールした場合や、Windows Update を行った場合、 「シャットダウン」では更新内容が適用されません。「再起動」または「PC の電源を切る」を 行って、一度システムを完全に終了してください。

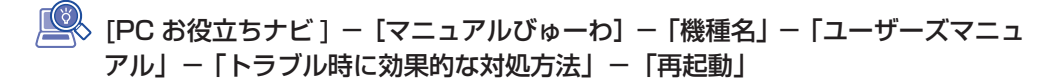

- **制限 NDD アクセスランプ点滅中に本機の電源を切ると、収録されているデータが破損** するおそれがあります。
	- 本機は、電源を切っていても、電源プラグがコンセントに接続されていると、微 少な電流が流れています。本機の電源を完全に切るには、電源コンセントから電 源プラグを抜いてください。
	- 本機が省電力状態や電源を切った状態であっても、マウスによっては底面のラン プが光り続けます。これは、お使いのマウスの仕様です。

→ 参考 終了時の注意

複数のユーザーがサインインしている状態で終了しようとすると、「まだ他のユーザーが この PC を使っています。…」と表示されます。この場合は、ほかのユーザーがサイン アウトしてから終了してください。

#### シャットダウン

シャットダウン方法は、次のとおりです。 スタートメニュー(CT [p.25\)](#page-24-1)からシャットダウンすることもできます。

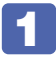

1 画面の右上隅または右下隅にポインターをあわせ、チャームを表示します。  $\sqrt{3}$  p.20  $[ \pm \nu - \Delta ]$ 

2 設定チャームをクリックします。

設定メニューが表示されます。 **ア** [p.21「設定メニュー」](#page-20-0)

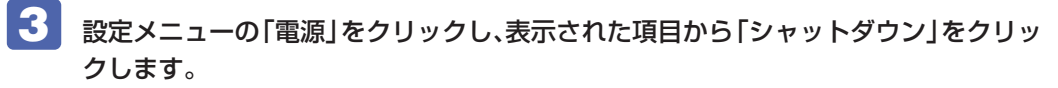

Windows が終了します。

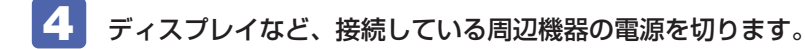

#### PC の電源を切る

システムを完全に終了する方法は、次のとおりです。

■ 画面の右上隅または右下隅にポインターをあわせ、チャームを表示します。  $\mathcal{F}$  p.20  $[ \pm \nu - \Delta ]$ 

- 2 設定チャームをクリックします。 設定メニューが表示されます。 **ア** p.21 「設定メニュー」
- 3 設定メニューの「電源」をクリックし、Shift) を押しながら「再起動」をクリックします。
- 

4 表示されたメニューで「PC の電源を切る」を選択します。 Windows が終了します。

5 ディスプレイなど、接続している周辺機器の電源を切ります。

## <span id="page-18-0"></span>**スタート画面**

本機の電源を入れ、Windows が起動すると、スタート画面が表示されます。これが Windows 8.1 の基本画面です。画面上の各タイルをクリックすると、アプリ(CT [p.21\)](#page-20-1)やデスクトップ (CT [p.22](#page-21-0))が起動します。

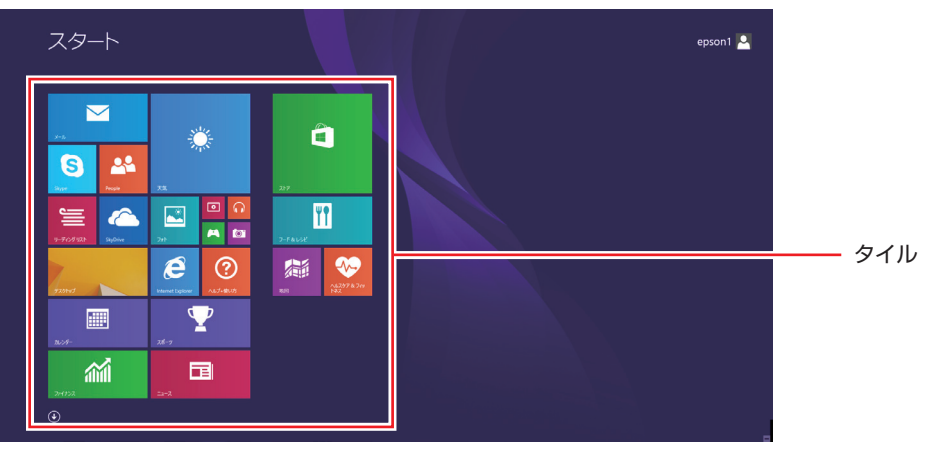

<span id="page-19-0"></span>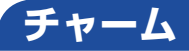

画面右上隅または右下隅にポインターを合わせると、画面右側にチャームが表示されます。 ※キーボードの ■ + © でも表示できます。

設定やファイル、情報を探す場合は検索チャームを、スリープ / シャットダウン / 再起動、音量 の調整などを行うときは、設定チャームをクリックします。

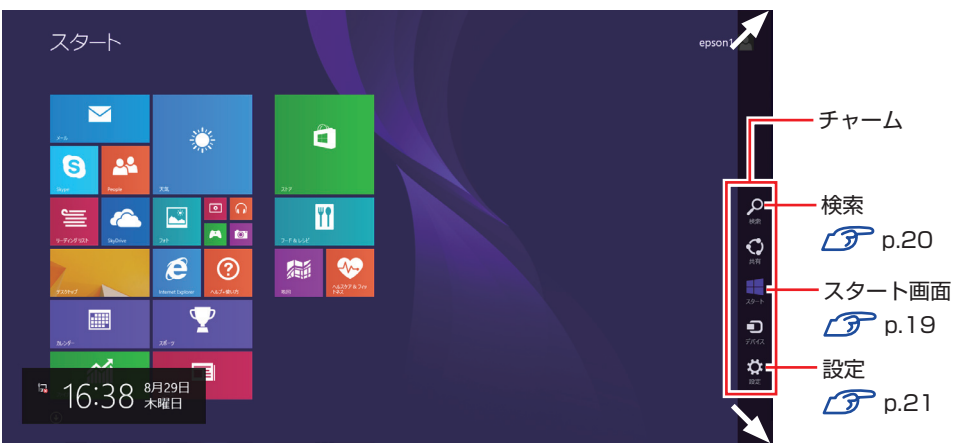

※チャームは、スタート画面だけでなく、各アプリの画面上でも表示されます。

<イメージ>

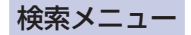

<span id="page-19-1"></span>検索チャームをクリックすると、検索メニューが表示されます。 インターネットに接続している状態で検索を行うと、Bing の検索結果も同時に表示されます。

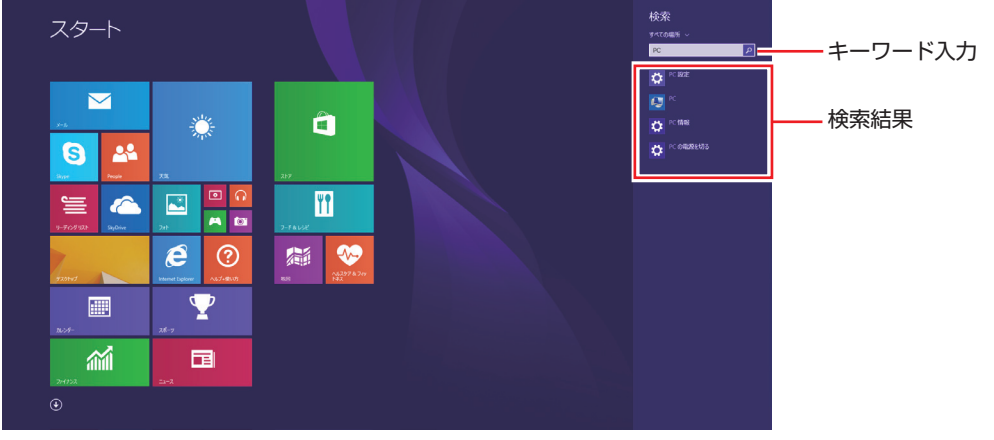

<イメージ>

<span id="page-19-2"></span>(含) 参考) キーボード入力で検索する スタート画面が表示されている状態で、キーボードで文字入力を始めると、自動的に検索 メニューへ遷移することができます。

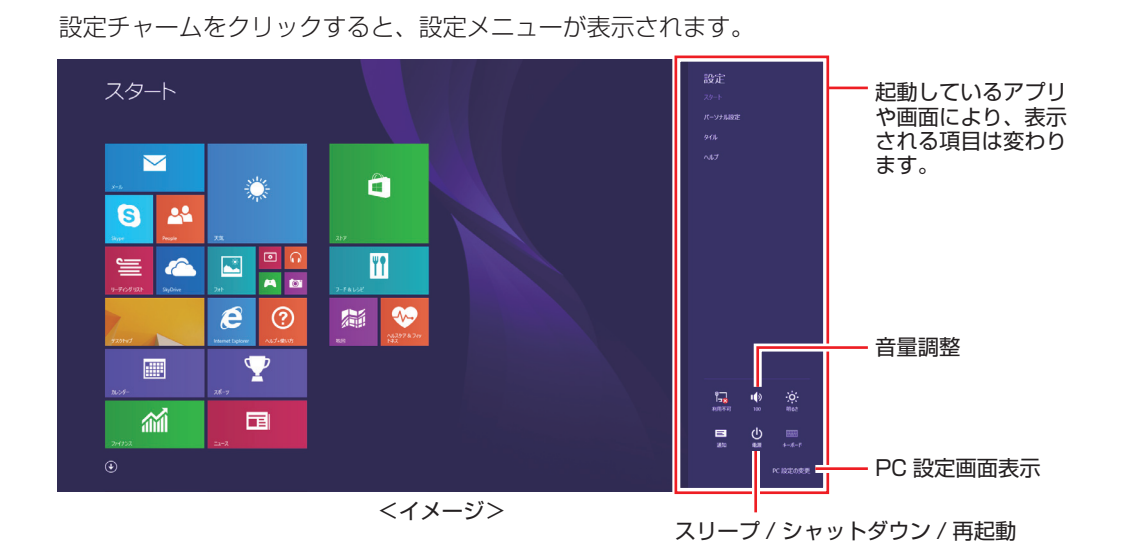

# <span id="page-20-1"></span>**アプリ**

<span id="page-20-0"></span>設定メニュー

スタート画面に表示されているタイルをクリックすると、アプリが起動します。 アプリには次の 2 種類があります。

Windows ストア アプリ

スタート画面上で動作するアプリです。

Internet Explorer、メール、フォト、カレンダーなど Windows ストア アプリは、Windows ストアからダウンロードすることができます。

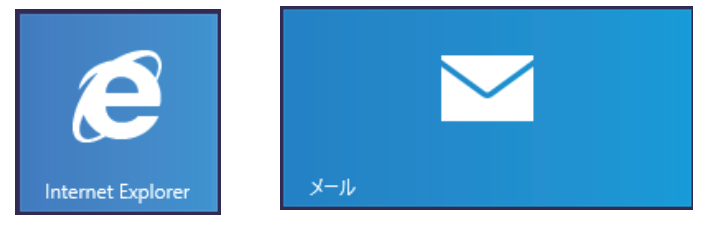

● Windows アプリ

デスクトップ上で動作するアプリです。

PC お役立ちナビ、Adobe Reader、Internet Explorer など

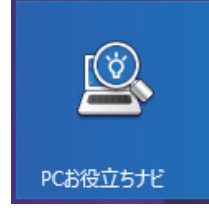

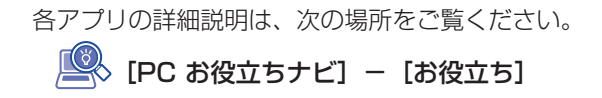

<span id="page-21-1"></span>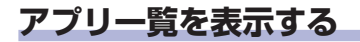

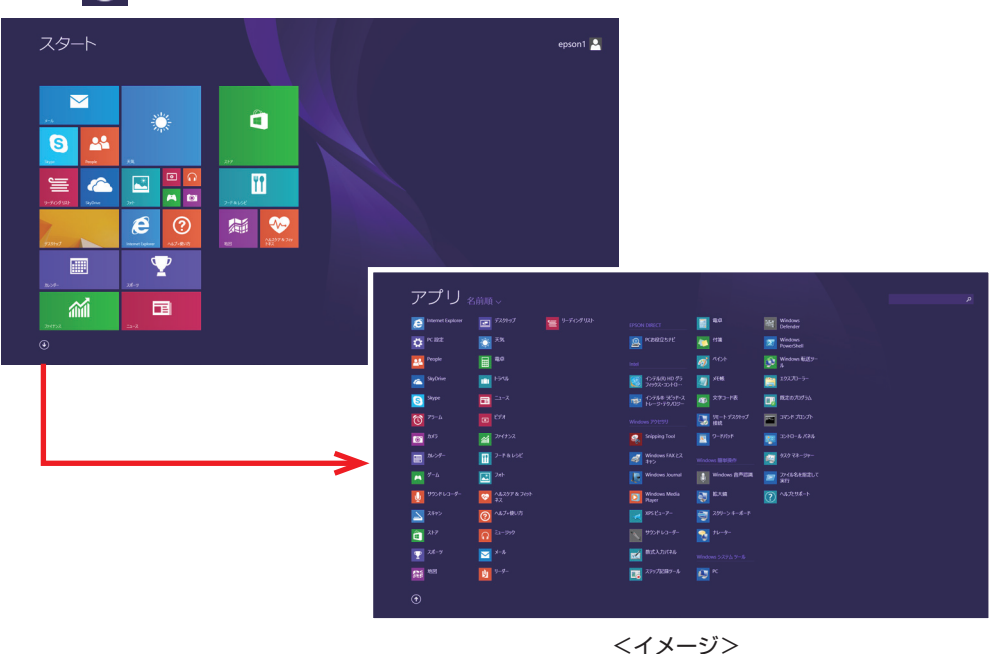

左下の 4 をクリックすると、アプリの一覧が表示されます。

後からインストールしたアプリは、一覧に追加されます。スタート画面にタイル表示させたい場 合は、アプリのアイコンを右クリックし、「スタート画面にピン留めする」を選択してください。

## <span id="page-21-0"></span>**デスクトップ**

スタート画面でデスクトップタイルをクリックすると、Windows のデスクトップが表示されます。 デスクトップ画面では、Windows アプリやエクスプローラーを使用することができます。

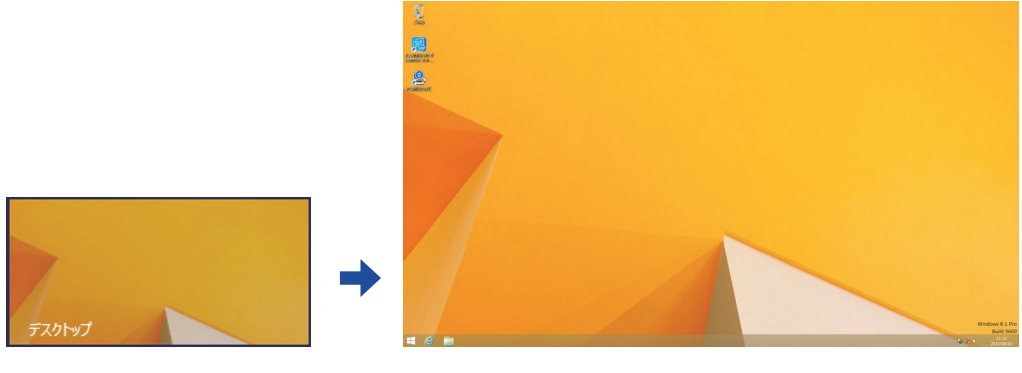

<イメージ>

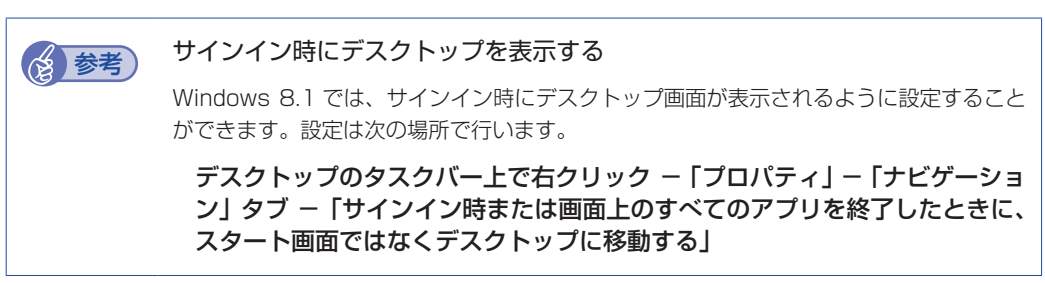

## **スタート画面に戻る**

画面左下隅にポインターをあわせると、スタートボタン 【】が表示されます。ボタンをクリッ クすると、スタート画面に戻ります。

※デスクトップでは常に左下にスタートボタンが表示されています。

※キーボードの ■■ でも戻ることができます。

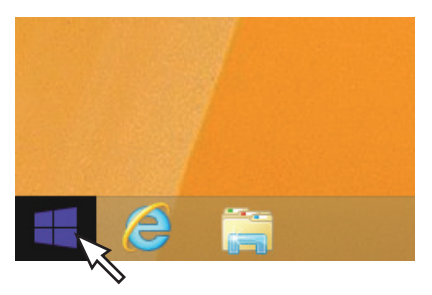

## <span id="page-22-0"></span>**起動中のアプリを切り替える**

画面左上隅から下へまたは画面左下隅から上へポインターをスライドさせると、起動中のアプリ がプレビュー表示されます。一覧から使用するアプリをクリックして切り替えます。 ※右クリックで終了することもできます。

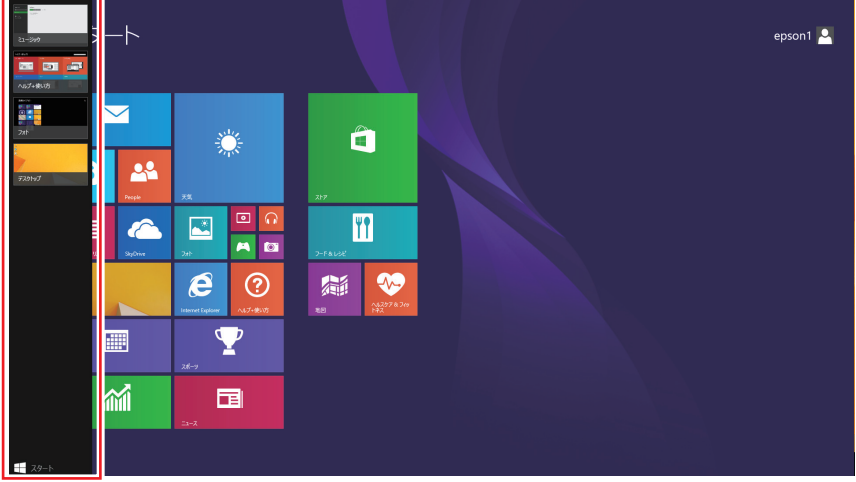

<イメージ>

## **Windows ストア アプリを終了する**

起動中の Windows ストア アプリを終了する場合は、画面上部にポインターをあわせ、ポイン ターが手の形に変わったら、クリックしたまま下へドラッグします。画面の一番下までドラッグ して離すと、アプリがスタンバイモードになります。

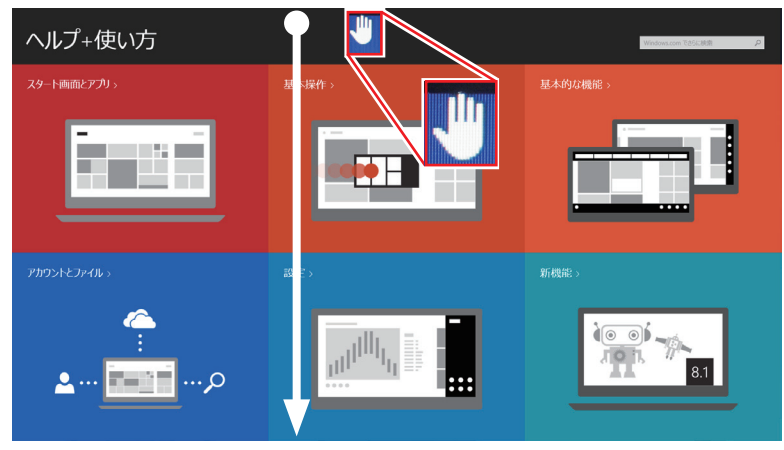

<イメージ>

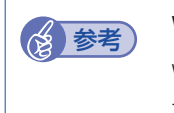

## **《多 参考) Windows ストア アプリを完全に終了する**

Windows ストア アプリを完全に終了するには、アプリ画面を一番下までドラッグして そのまま保持し、画面が回転してアイコンが表示されたら、離します。

# <span id="page-24-0"></span>**そのほかの操作**

## <span id="page-24-1"></span>**スタートメニュー**

画面左下隅で右クリックすると、次のメニューが表示されます。各項目へのアクセス時に便利です。 メニューからシャットダウンや再起動も選択できます。

※キーボードの (■ )+ ( x ) でも表示できます。

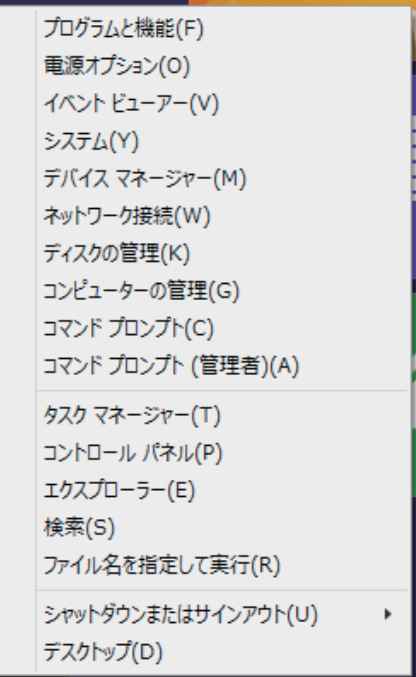

## **キーボードショートカット一覧**

スタート画面で使えるキーボードショートカットの一部を紹介します。

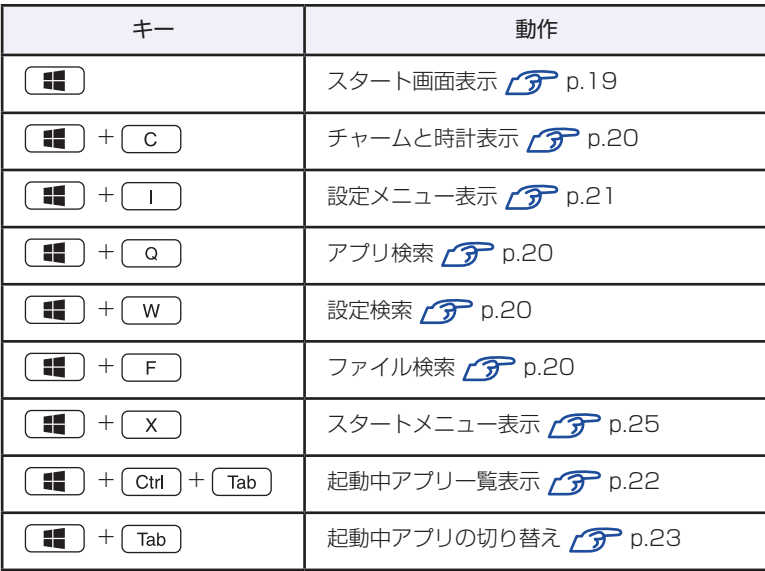

# **6 セットアップ後の作業**

<span id="page-25-0"></span>Windows のセットアップが完了したら、次の作業を行います。

# **音量の調節**

スピーカーを接続していて、Windows 起動時に音が鳴らなかったり、音が小さすぎたり、大き すぎたりする場合は、次の場所で音量を調節します。

●チャームを表示-「設定チャーム」-「スピーカー」 **ア** [p.21「設定メニュー」](#page-20-0)

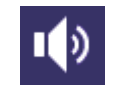

<スピーカー>

●デスクトップ通知領域の「スピーカーアイコン (白色) アイコンをクリックして「ボリュームコントロール」が表示されたら、つまみを上下にドラッ グします。

# **インターネットに接続する**

インターネットへの接続は、プロバイダーから提供されたマニュアルを参照して行ってください。 ※ 外部ネットワークに接続する際は、電気通信事業法に基づく認証機器に接続してください。

### **Web ページの閲覧**

Web ページの閲覧には、「Internet Explorer」を使用します。 Windows 8.1 では、Internet Explorer が 2 種類あります。

Windows ストア アプリ

スタート画面の [Internet Explorer] をクリックする

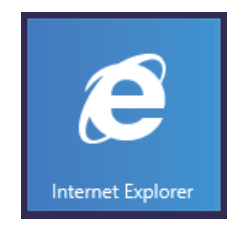

Windows アプリ デスクトップ左下の「Internet Explorer」アイコンをクリックする

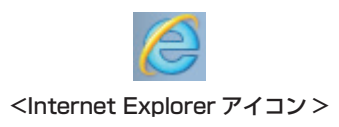

## **セキュリティー対策**

インターネットに接続する場合は、必ずセキュリティー対策を行ってください。

[PC お役立ちナビ]-[マニュアルびゅーわ]-「機種名」-「ユーザーズマニュ アルーー「インターネットを使用する際のセキュリティー対策」

「ユーザーズマニュアル」では、以下のセキュリティー機能について記載しています。

- Windows Update
- ●セキュリティーアプリ(マカフィー・PC セキュリティセンター 90 日期間限定版)
- Web フィルタリングアプリ (i -フィルター 30 日版)

購⼊時、アプリはインストールされていません。 使用する場合は、次の場所からインストールしてください。

## スタート画面左下の 4 -「おすすめアプリケーションのインストール」

#### マカフィー・PC セキュリティセンターのユーザー登録

マカフィー・PC セキュリティセンター 90 日期間限定版を使用するには、インストール後にユー ザー登録が必要です。インターネットに接続後、デスクトップ通知領域の McAfee アイコン ( ) なダブルクリックして、ユーザー登録を行ってください。

※ McAfee アイコンが表示されていない場合は、本機を再起動してください。

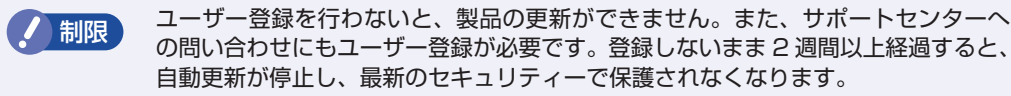

# **メールアプリを使う**

Windows 8.1 のメールアプリについて説明します。 メールアプリは、Web メールを利用するためのアプリです。

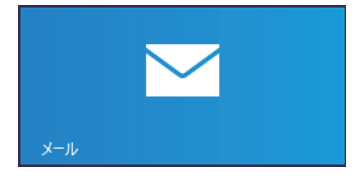

初回、メールアプリを起動すると、サインイン画面が表示されます。 Microsoft アカウントでサインインすると、メールアプリが利用できます。

※ Microsoft アカウントをお持ちでない場合は、画面から新規登録してください。

※ すでに Microsoft アカウントで Windows にサインインしている場合は、すぐにメールアプ リを利用できます。

メールアプリの使い方は、次の場所をご覧ください。

- ●スタート画面の [ヘルプ+使い方]
- PC お役立ちナビの「お役立ち」
	- **ア [p.30](#page-29-0) 「PC お役立ちナビ」**

**→ Web メールとは** 

メールの作成や送受信、閲覧をインターネット上で行います。メールデータはインター ネット上のサーバーに保存されているため、別の端末を使用して外出先からもメールを 利用することができます。

● Office をインストールしているときは Office をインストールしている場合は、デスクトップメールアプリ Outlook を使用す ることもできます。 Outlook の使用方法は、Outlook のヘルプをご覧ください。

# **アプリをインストールする**

アプリを使用する場合は、インストールを行ってください。

- Windows アプリ 光ディスクメディアや Web ページからインストールします。 インストール方法は、アプリのマニュアルを参照してください。
- Windows ストア アプリ

「ストア] (Windows ストア) からインストールしてください。

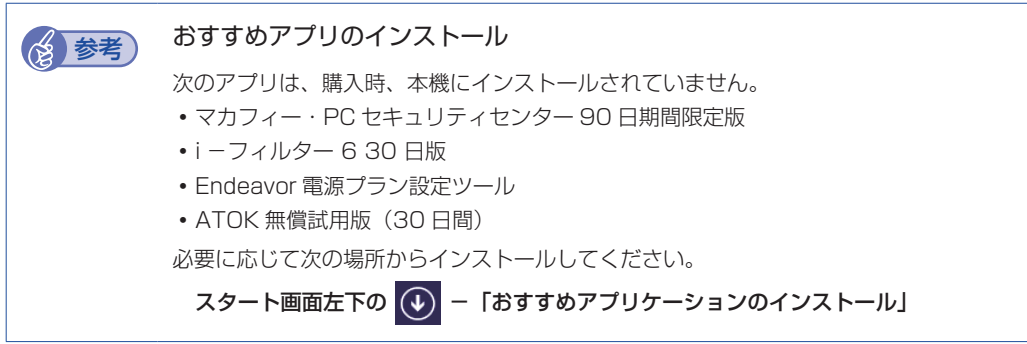

## **周辺機器を接続する**

プリンターなどの周辺機器を使用する場合は、周辺機器に添付のマニュアルを参照して接続を 行ってください。

# **Windowsやアプリをアップデートする**

Windows やアプリは、アップデートして最新の状態でお使いください。 ※アップデートをするにはインターネットへの接続が必要です。

Windows

自動更新の設定がされていると、更新プログラムが自動的にダウンロード、インストールされ、 最新の状態になります。

[PC お役立ちナビ]-[マニュアルびゅーわ]-「機種名」-「ユーザーズマニュアル」 - 「インターネットを使用する際のセキュリティー対策」- 「Windows Update」

Windows アプリ

アップデート方法は、アプリのヘルプやマニュアルをご覧ください。

Windows ストア アプリ

[ストア]にアップデート情報が表示されたら、アップデートを行ってください。

## **回復ドライブを作成する**

事前に外付け USB 機器に回復ドライブを作成しておくと、なんらかの原因で Windows が起 動しなくなった場合、回復ドライブを使用して Windows の再インストールを行うことができ ます。

不具合発生時に対応できるように、回復ドライブを作成しておくことをおすすめします。 作成方法は、次の場所をご覧ください。

**「③ | [PC お役立ちナビ] - 画面下[ユーザーサポート]- FAQ 番号:27621** 

## **再インストール用データ(ドライバー/アプリ)のバックアップ**

HDD の Windows RE 領域に収録されている本体ドライバーやアプリのインストール用データ は、USB 記憶装置(USB フラッシュメモリーや USBHDD など)にバックアップすることが できます。

HDD が故障したり、誤って Windows RE 領域を削除したりすると、インストール用データは 消えてしまいます。万一に備え、バックアップをおすすめします。

バックアップはリカバリーツールを使用して行います。 バックアップ方法は次の場所をご覧ください。

[PC お役立ちナビ] - [マニュアルびゅーわ] - 「機種名」-「ユーザーズマニュ アルI- 「Windows RE 領域のデータをバックアップする」

# <span id="page-29-0"></span>**7 PC お役立ちナビを使う**

本機には、知りたい情報を簡単に検索できるサポートツール「PC お役立ちナビ」が搭載されて います。困ったときや、役立つ情報を知りたいときなどにお使いください。 最新の UEFI やドライバーもダウンロードできます。

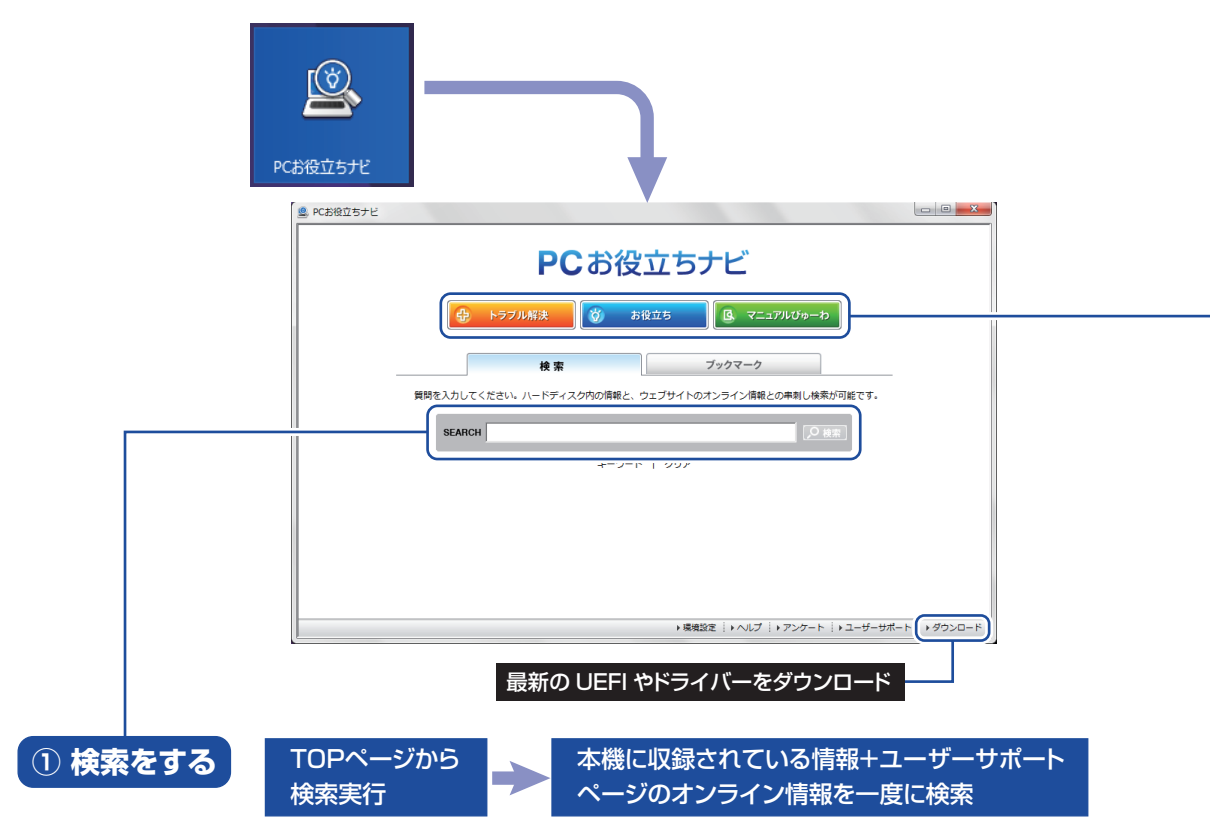

※本機に収録されている情報 = サポートコンテンツ・マニュアル(PDF)・ヘルプなど ※インターネットに接続していない場合は、本機に収録されている情報のみを検索します。

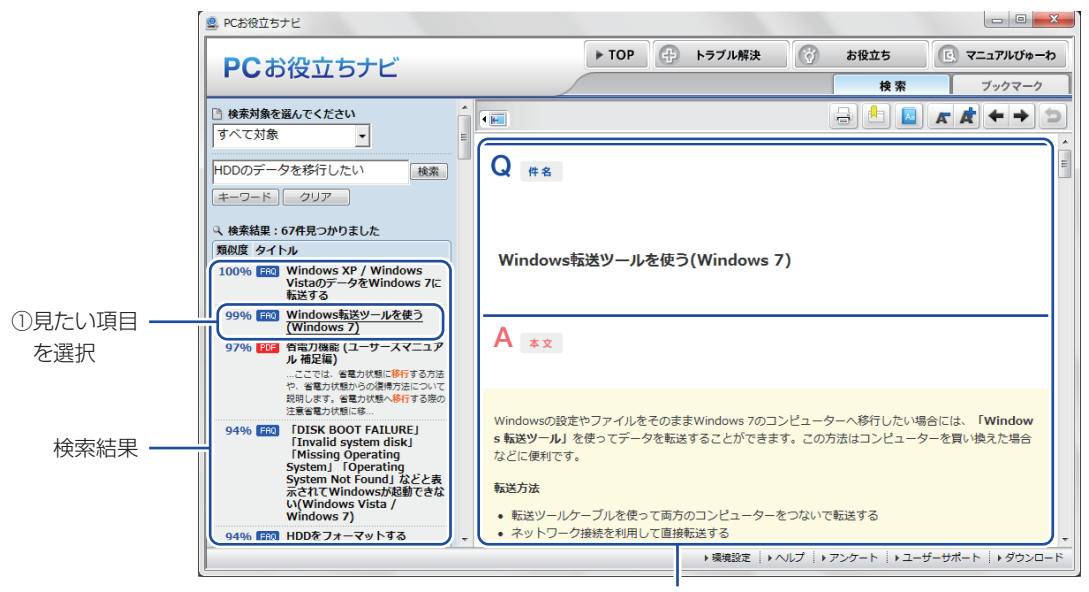

<sup>2</sup>内容が表示される

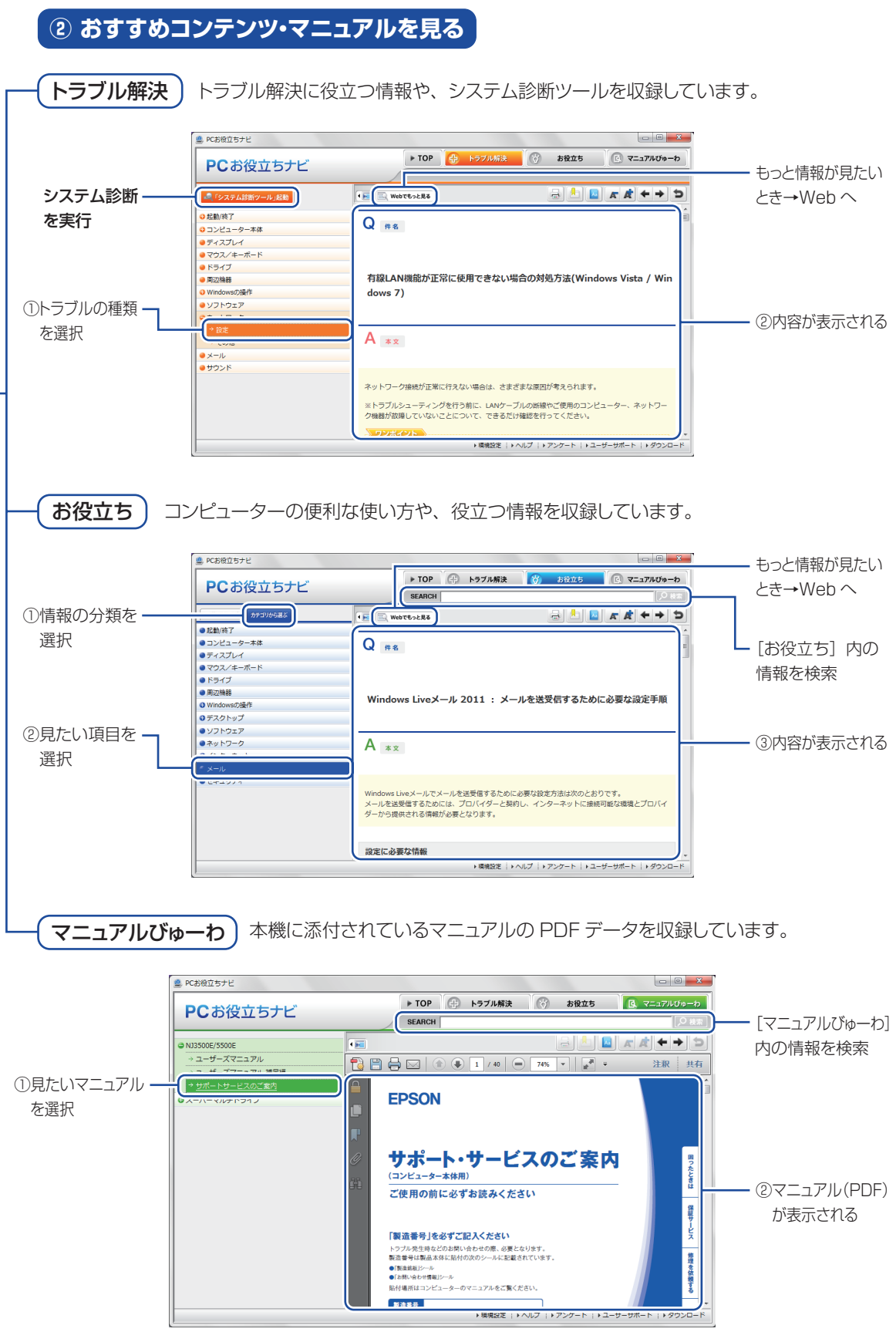

<span id="page-30-0"></span>**<イメージ> そうしょう しょうしょう イメージ** 

<span id="page-31-0"></span>**8 ユーザーサポートページ**

当社では、コンピューターを安心してお使いいただけるよう、ホームページ上で各種サポート情 報を提供しています。

## **トラブル解決方法や技術情報を見る FAQ Search**

※「PC お役立ちナビ」からも同様の検索ができます。

## 最新の UEFI / ドライバー / マニュアルをダウンロードする | <mark>ナ</mark> ダウンロード

※「PC お役立ちナビ」右下の「ダウンロード」からもアクセスできます。

**修理のご案内や保守・保証情報を見る ■ アフターサービス** 

## **アクセス方法**

ユーザーサポートページへは、次の場所からアクセスできます。

- http://www.epsondirect.co.jp/support/
- 「PC お役立ちナビ」右下の「ユーザーサポート」

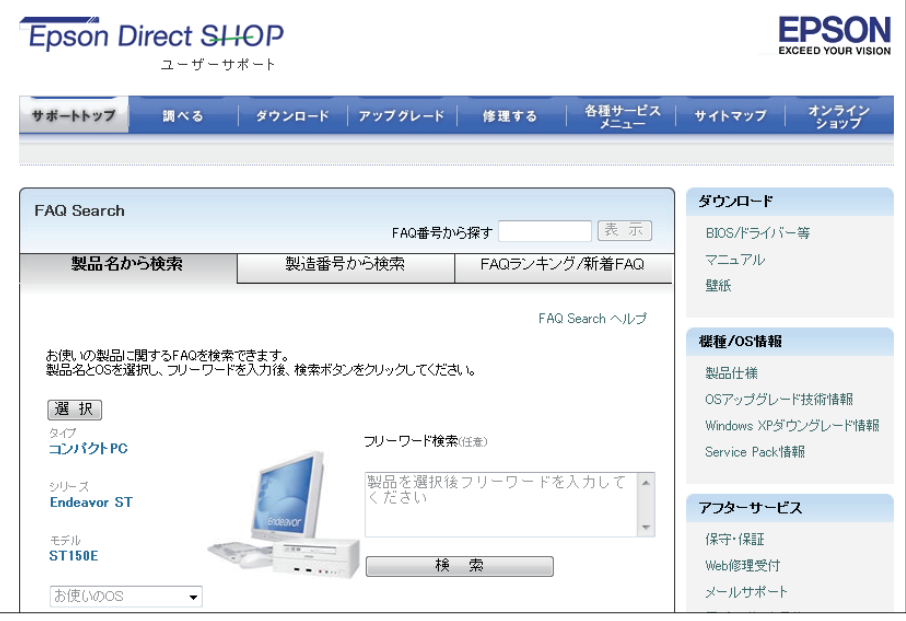

<画面はイメージです>

# <span id="page-32-0"></span>**9 安全にお使いいただくために**

このマニュアルおよび製品には、製品を安全に正しくお使いいただき、お客様や他の人々への危害や財産 への損害を未然に防止するために絵表示が使われています。

その表示と意味は次のとおりです。内容をよく理解してから本文をお読みください。

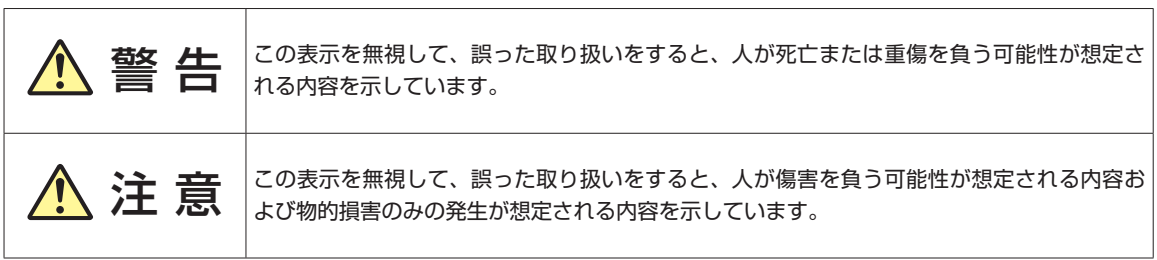

障害や事故の発生を防止するための禁止事項の内容を表しています。

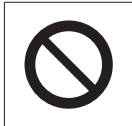

製品の取り扱いにおいて、してはいけない行為(禁止行為)を示しています。

障害や事故の発生を防止するための指示事項の内容を表しています。

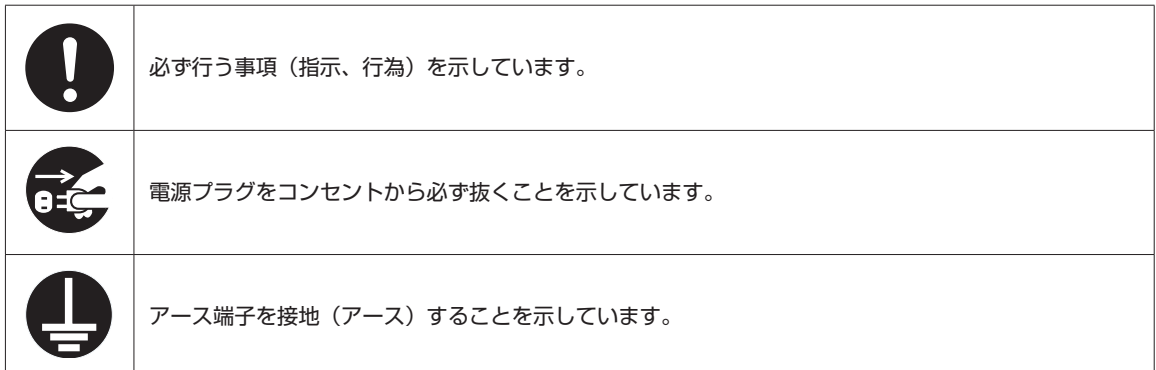

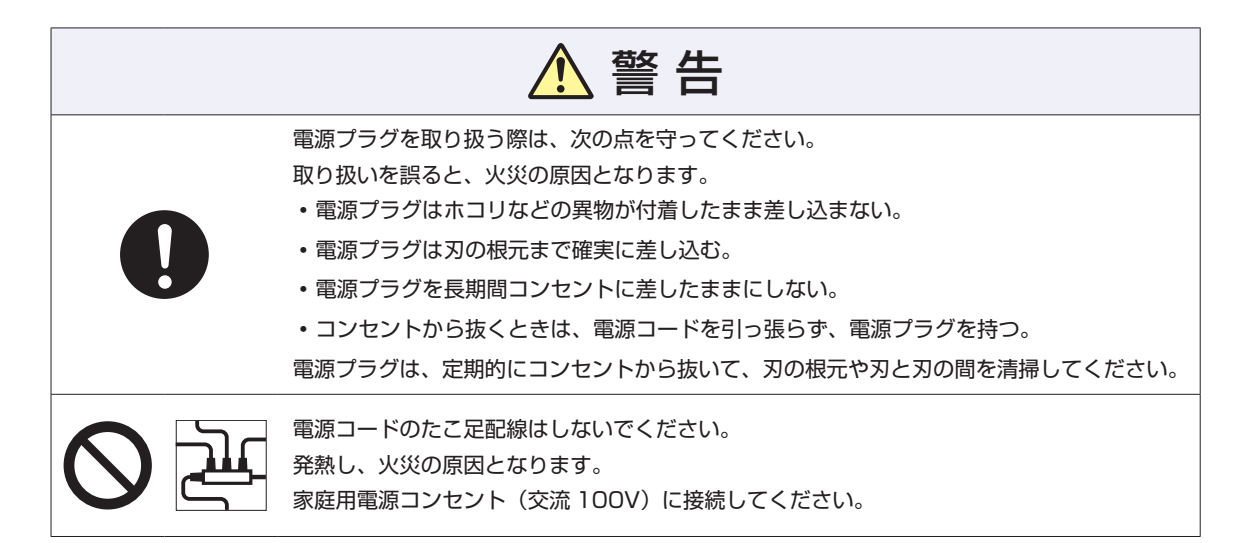

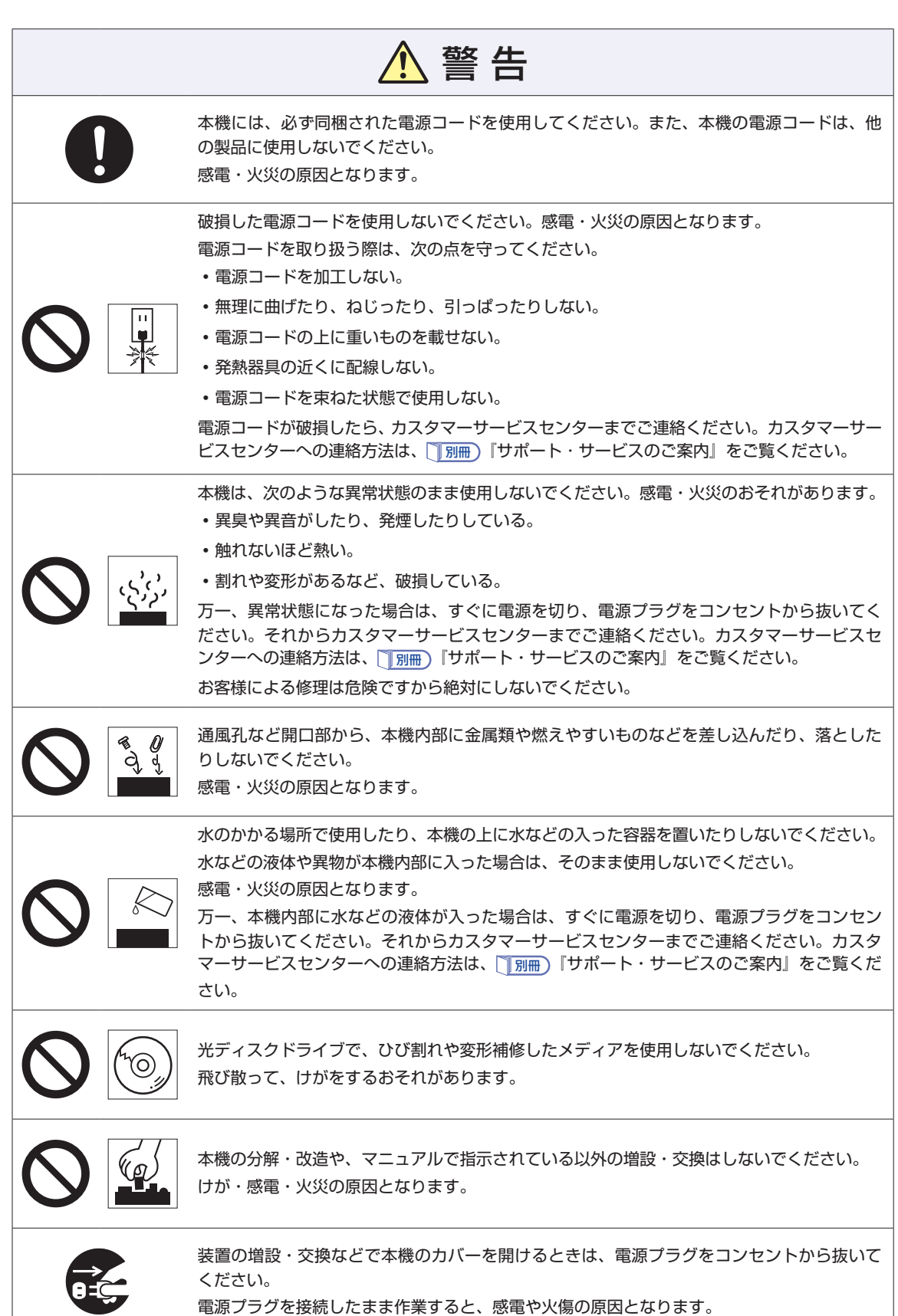

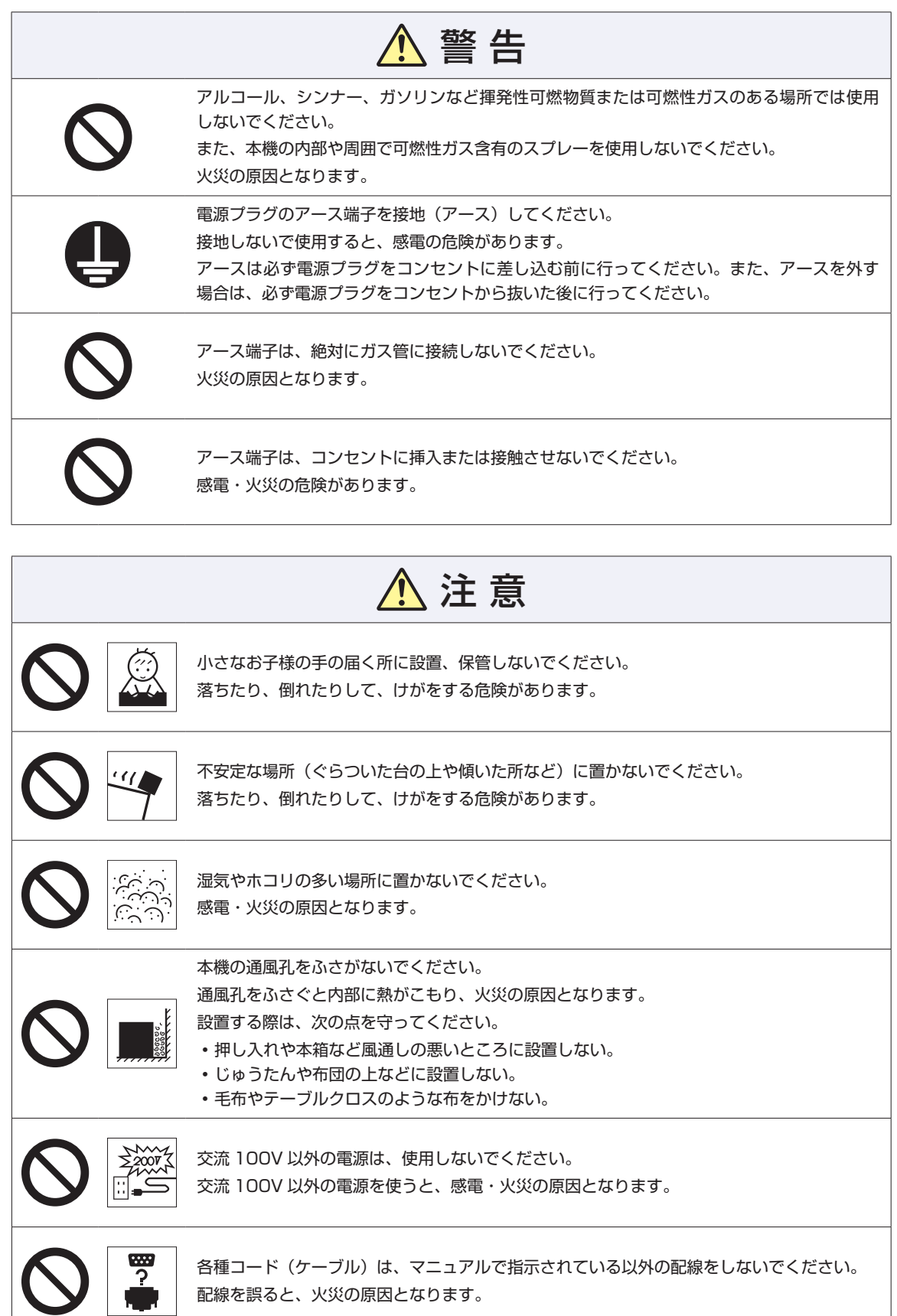

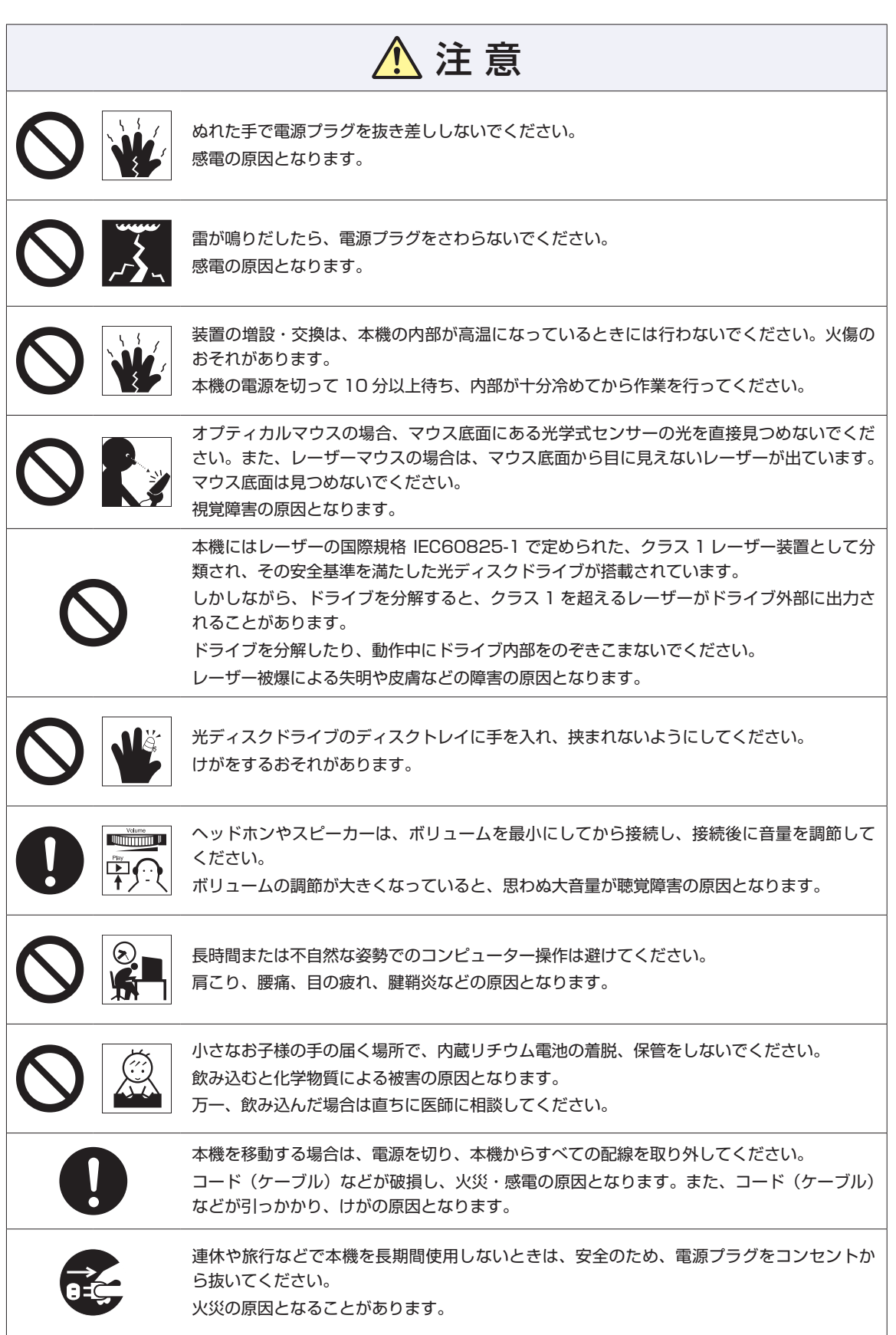

# <span id="page-36-0"></span>**10 機能仕様一覧**

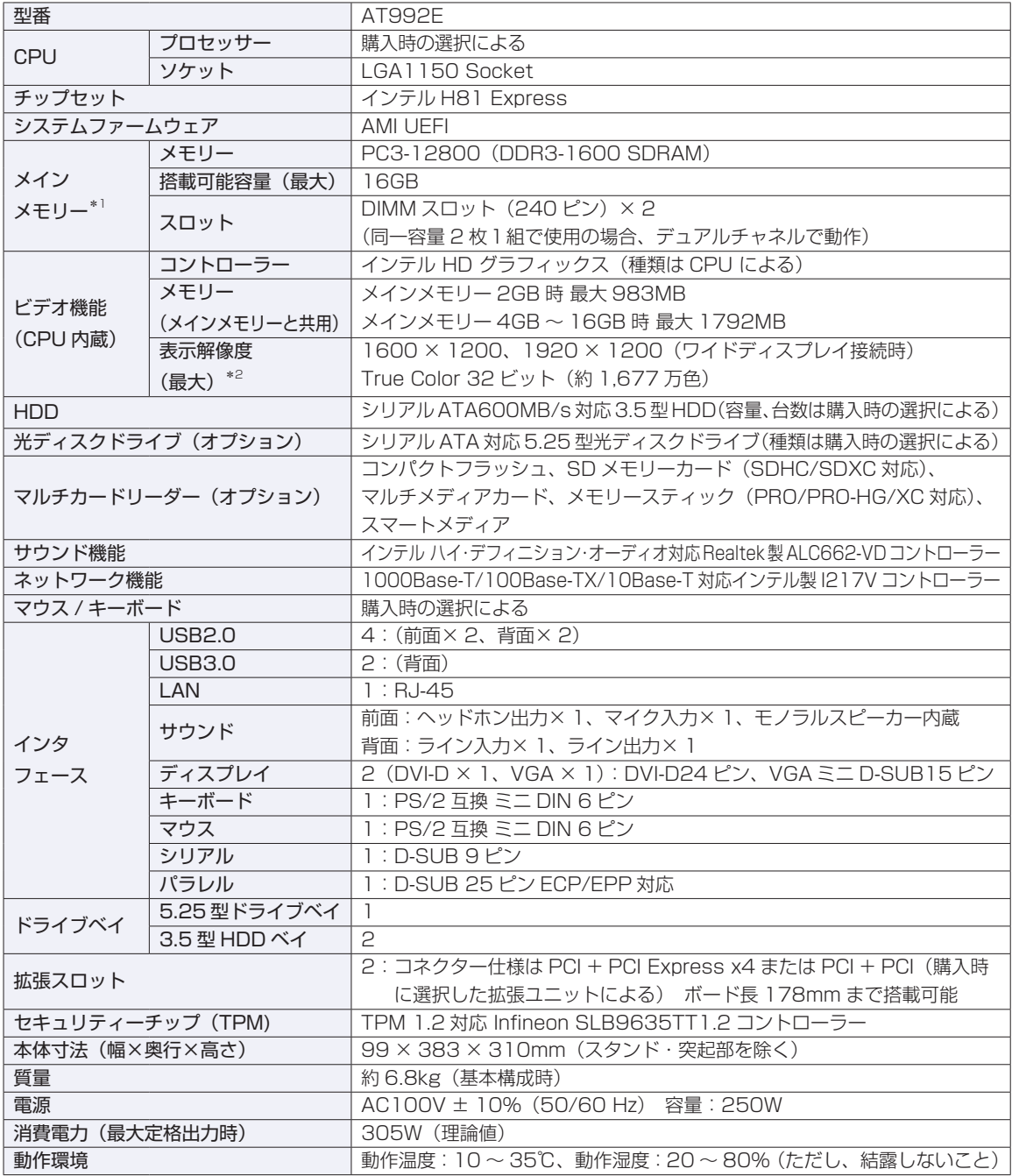

\*1 新規メモリー追加や最大搭載可能容量変更の可能性あり(当社ホームページ参照)。

\*2 本機搭載のビデオコントローラー出力解像度(実際の表示は接続するディスプレイの仕様による)。

本書に記載している仕様は製品発売時の情報です。最新情報は次の場所でご覧ください。 **| © FAQ 番号: 27447** [ユーザーサポート] - FAQ 番号: 27447

37

#### **使用限定について**

本製品は、OA 機器として使用されることを目的に開発・製造されたものです。 本製品を航空機・列車・船舶・自動車などの運行に直接関わる装置・防災防犯装置・各種安全装置など機能・ 精度などにおいて高い信頼性・安全性が必要とされる用途に使用される場合は、これらのシステム全体の信 頼性および安全性維持のためにフェールセーフ設計や冗長設計の措置を講じるなど、システム全体の安全設 計にご配慮頂いた上で本製品をご使用ください。

本製品は、航空宇宙機器、幹線通信機器、原子力制御機器、生命維持に関わる医療機器、24 時間稼動シス テムなど極めて高い信頼性・安全性が必要とされる用途への使用は意図しておりませんので、これらの用途 にはご使用にならないでください。

#### **本製品を日本国外へ持ち出す場合のご注意**

本製品は日本国内でご使用いただくことを前提に製造・販売しております。したがって、本製品の修理・保 守サービスおよび不具合などの対応は、日本国外ではお受けできませんのでご了承ください。また、日本国 外ではその国の法律または規制により、本製品を使用できないこともあります。このような国では、本製品 を運用した結果罰せられることがありますが、当社といたしましては一切責任を負いかねますのでご了承く ださい。

#### **電波障害について**

この装置は、クラス B 情報技術装置です。この装置は、家庭環境で使用することを目的としていますが、こ の装置がラジオやテレビジョン受信機に近接して使用されると、受信障害を引き起こすことがあります。 取扱説明書に従って正しい取り扱いをしてください。

#### **瞬時電圧低下について**

本製品は、落雷等による電源の瞬時電圧低下に対し不都合を生じることがあります。 電源の瞬時電圧低下対策としては、交流無停電電源装置等を使用されることをおすすめします。(社団法人 電子情報技術産業協会のパーソナルコンピューターの瞬時電圧低下対策規格に基づく表示)

### **有寿命部品について**

当社のコンピューターには、有寿命部品(液晶ディスプレイ、ハードディスク、冷却用ファンなど)が含ま れています。有寿命部品の交換時期の目安は、使用頻度や条件により異なりますが、本製品を通常使用した 場合、1 日約 8 時間、1 ヶ月で 25 日間のご使用で約 5 年です。 上記目安はあくまで目安であって、故障しないことや無料修理をお約束するものではありません。

なお、長時間連続使用など、ご使用状態によっては早期にあるいは製品の保証期間内であっても、部品交換(有 料)が必要となります。

#### **JIS C 61000-3-2 適合品**

本製品は、高調波電流規格 JIS C 61000-3-2 に適合しております。 電源の入力波形は、正弦波のみをサポートしています。

### **レーザー製品安全基準**

<光ディスクドライブ搭載の場合>

本機に搭載されている光ディスクドライブは、レーザー製品の安全基準(JIS C 6802、IEC60825-1) に準拠したクラス 1 レーザー製品です。

<レーザーマウス添付の場合> 本機に添付されているレーザーマウスは、レーザー製品の安全基準 (JIS C 6802、IEC60825-1)に準 拠したクラス 1 レーザー製品です。

### **著作権保護法について**

あなたがビデオなどで録画・録音したものは、個人として楽しむなどのほかは、著作権法上、権利者に無断 で使用することはできません。

テレビ・ラジオ・インターネット放送や市販の CD・DVD・ビデオなどで取得できる映像や音声は、著作物 として著作権法により保護されています。個人で楽しむ場合に限り、これらに含まれる映像や音声を録画ま たは録音することができますが、他人の著作物を収録した複製物を譲渡したり、他人の著作物をインターネッ トのホームページなどに掲載(改編して掲載する場合も含む)するなど、私的範囲を超えて配布・配信する 場合は、事前に著作権者(放送事業者や実演家などの隣接権者を含む)の許諾を得る必要があります。著作 権者に無断でこれらの行為を行うと著作権法に違反します。

また、実演や興行、展示物などのうちには、個人として楽しむなどの目的であっても、撮影を制限している 場合がありますのでご注意ください。

### **パソコン回収について**

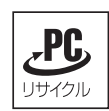

当社では、不要になったパソコンの回収・再資源化を行っています。 PC リサイクルマーク付きの当社製パソコンおよびディスプレイは、ご家庭から廃棄する場合、無 償で回収・再資源化いたします。 パソコン回収の詳細は下記ホームページをご覧ください。

http://shop.epson.jp/pcrecycle/

### **ご注意**

- 1. 本書の内容の一部、または全部を無断で転載することは固くお断りいたします。
- 2. 本書の内容および製品の仕様について、将来予告なしに変更することがあります。
- 3. 本書の内容は万全を期して作成いたしましたが、万一誤り・お気付きの点がございましたら、ご連絡く ださいますようお願いいたします。
- 4. 運用した結果の影響につきましては、3 項にかかわらず責任を負いかねますのでご了承ください。

### **商標について**

- Microsoft、Windows、Internet Explorer、Hotmail、MSN、Outlook、は、米国 Microsoft Corporation の米国およびその他の国における商標または登録商標です。
- Intel、インテル、Intel ロゴ、Intel Core、Pentium は、アメリカ合衆国およびその他の国における Intel Corporation の商標です。
- PS/2 は International Business Machines Corporation の登録商標です。
- McAfee およびマカフィーは、米国法人 McAfee,Inc. またはその関連会社の米国またはその他の国にお ける商標または登録商標です。
- Adobe、Adobe ロゴ、Reader は、Adobe Systems Incorporated(アドビシステムズ社)の米国な らびに他の国における商標または登録商標です。
- コンパクトフラッシュ (CompactFlash) は、米国 SanDisk 社の登録商標です。
- Memory Stick、マジックゲート、Memory Stick のロゴは、ソニー株式会社の商標です。
- Multi Media Card™は、ドイツ Infineon Technologies AG 社の商標です。
- SD ロゴは商標です。
- SmartMedia™、及びそのロゴは、株式会社 東芝の商標です。
- PCI Express は PCI-SIG 社の商標です。
- そのほかの社名、製品名は、一般にそれぞれの会社の商標または登録商標です。

# <span id="page-39-0"></span>**情報マップ(知りたい情報はどこにある?)**

本機に関する情報は、次の場所で見ることができます。

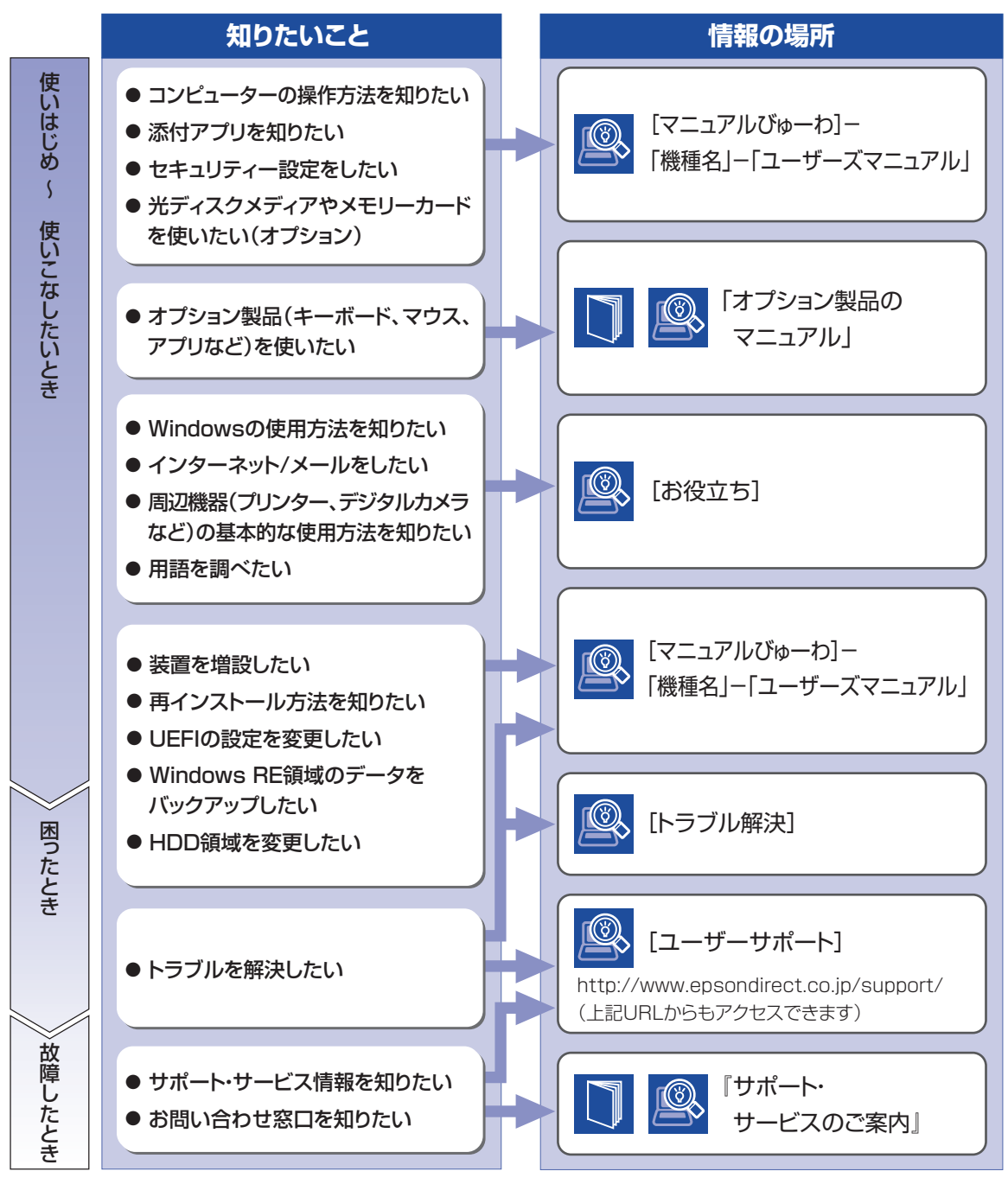

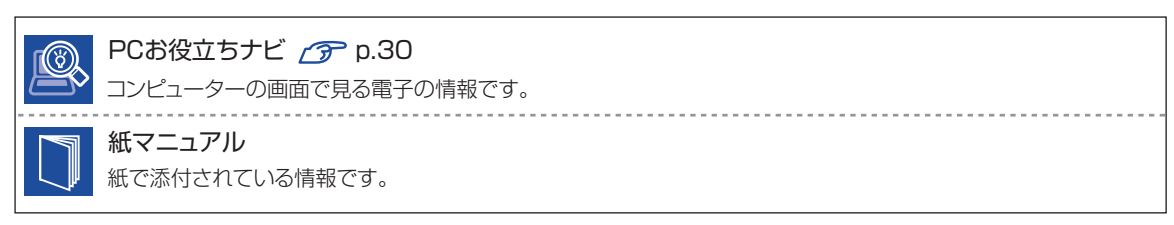